**Ministerio de Economía y Finanzas**

Proyecto SIAF II

# **Manual de Usuario**

# **"Módulo de Programación y Formulación"**

# **Aprobación del Presupuesto Institucional**

**Gobiernos Locales**

**Diciembre, 2014**

# ÍNDICE

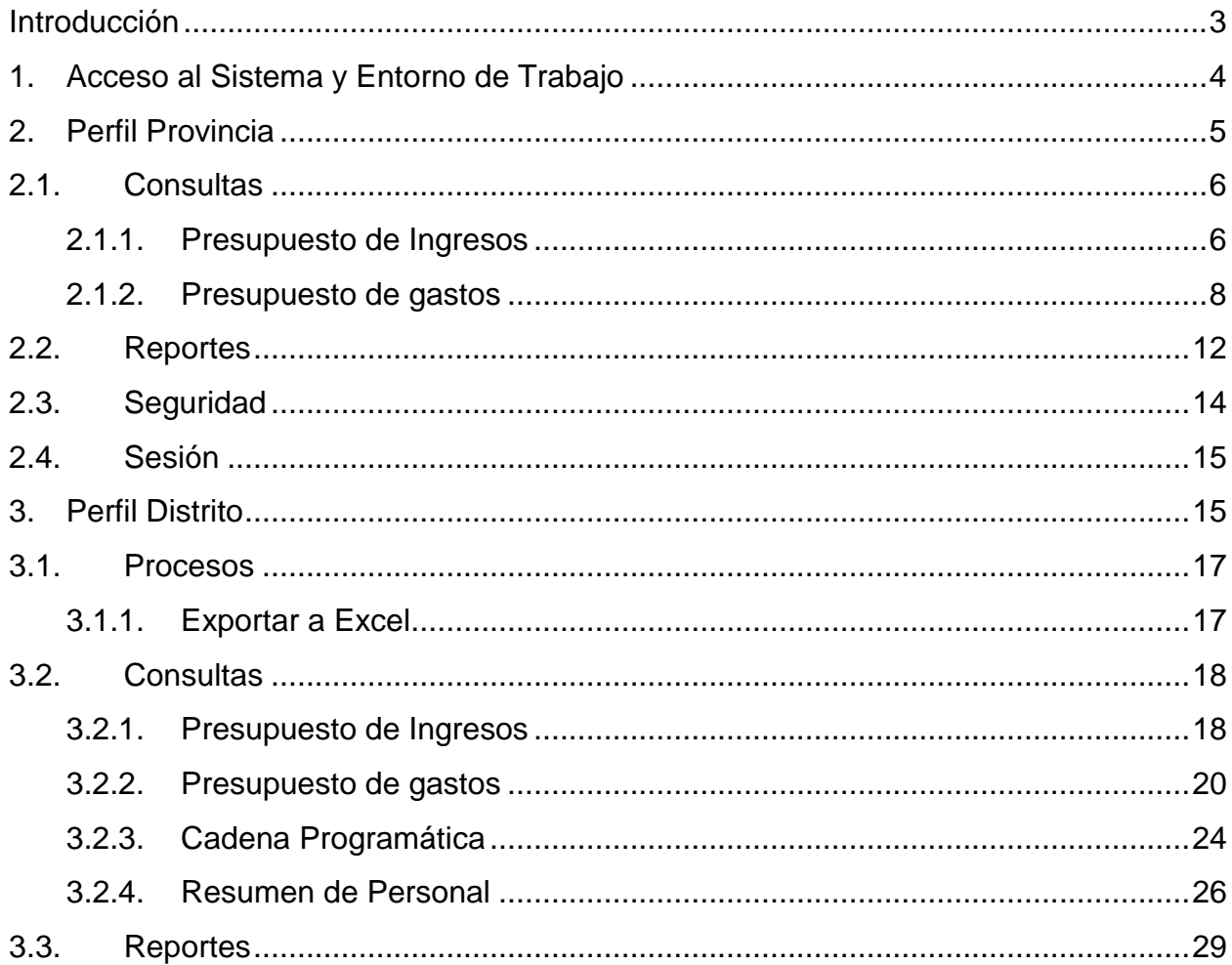

### <span id="page-2-0"></span>**Introducción**

El presente manual tiene por objetivo mostrar las funcionalidades a nivel de Municipalidad Provincial y Distrital del aplicativo desarrollado por el proyecto SIAF II denominado "Módulo de Programación y Formulación" de los Gobiernos Locales, en su etapa de Aprobación del Presupuesto Institucional.

En el perfil Provincia, se mostrará las funcionalidades para consultar la información presupuestal de ingresos y gastos, así como obtener diversas salidas y formatos a nivel provincial para ser presentado a las instancias señaladas por la norma.

En el perfil Distrito, se mostrarán las funcionalidades orientadas a exportar información en formato Excel sobre los gastos aprobados, realizar las consultas relacionadas al presupuesto de ingresos y gastos y al personal de la Entidad; así como generar diferentes reportes en los diferentes niveles de la estructura programática y funcional, y del Clasificador de Gastos e Ingresos, los cuales servirán para la Aprobación del PIA.

### <span id="page-3-0"></span>**1. Acceso al Sistema y Entorno de Trabajo**

Para ingresar al "Módulo de Programación y Formulación" deberá acceder a la siguiente dirección:

#### <http://apps6.mineco.gob.pe/formulacion-presupuestaria-siaf2/>

Seguidamente se mostrará la pantalla de inicio, en la cual se deberá ingresar el usuario y contraseña utilizados en la etapa anterior y luego presionar el botón iniciar sesión.

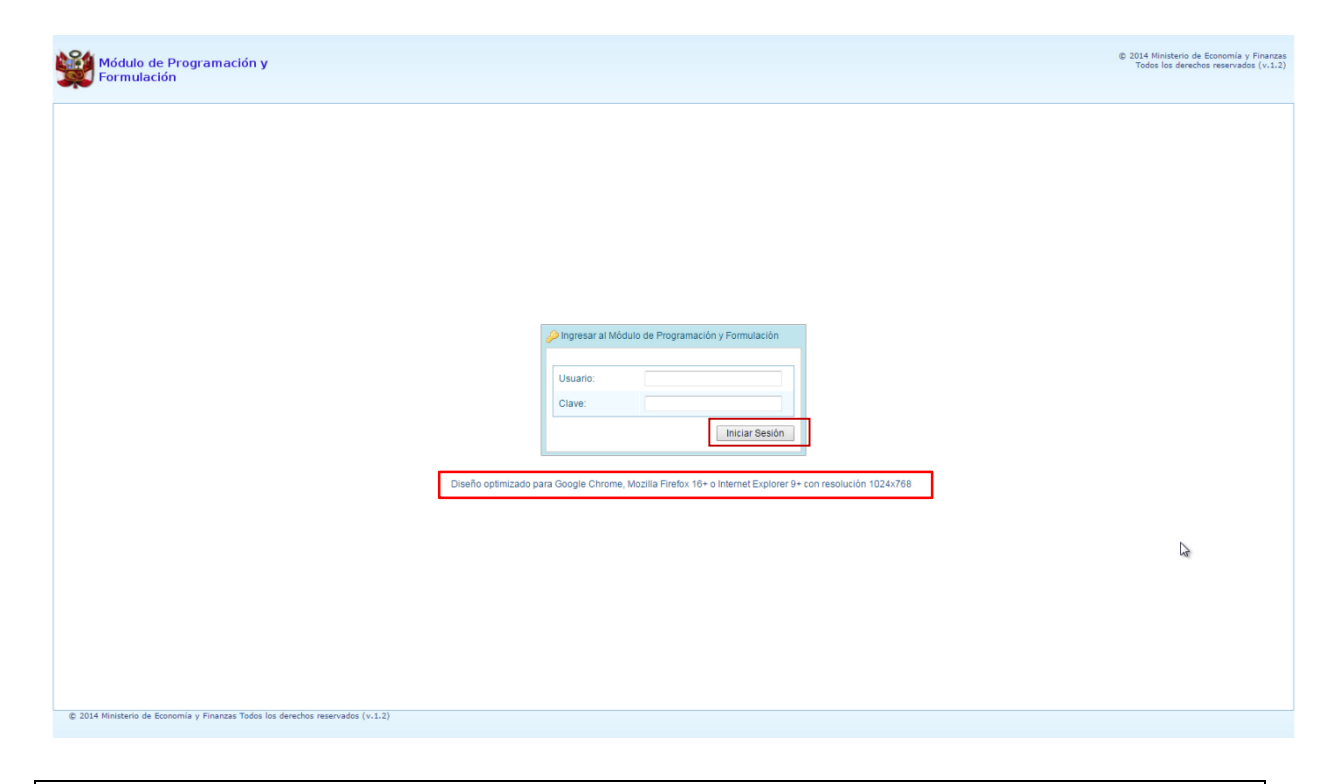

**Importante**: En la parte media de la pantalla inicial, se brinda la recomendación sobre la utilización de los navegadores. Se recomienda utilizar solo los navegadores Google Chrome, Mozilla Firefox versión 16 y superiores o Internet Explorer versión 9 y superiores; con resolución 1024x768.

En caso se digitara los datos del usuario o clave incorrectos, el sistema presentará el mensaje de error señalando la razón del error:

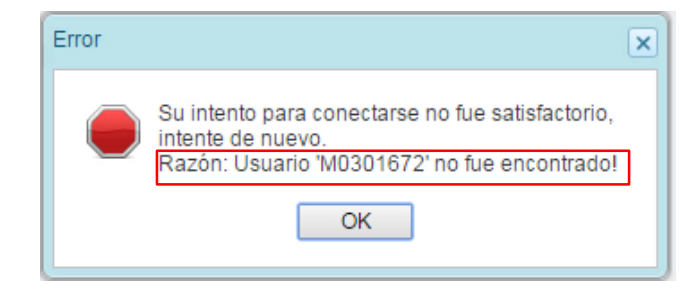

Si el usuario y contraseña son correctos, aparecerá la ventana "**Preferencias de acceso",** en esta ventana se visualiza el Periodo de Ejecución 2014, el Periodo de Formulación 2015 y la etapa presupuestaria que es APROBACIÓN DEL PRESUPUESTO INSTITUCIONAL. Cabe anotar que sólo en el caso de las Municipalidades Provinciales, se activarán dos perfiles de acceso, el perfil PROVINCIA y el perfil DISTRITO. Se inicia ingresando al perfil de Provincia para lo cual se selecciona PROVINCIA y se presiona el botón **Siguiente** para continuar:

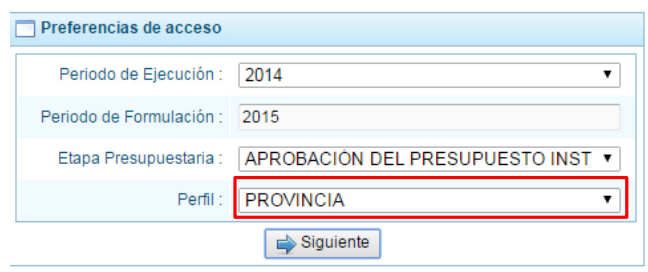

### <span id="page-4-0"></span>**2. Perfil Provincia**

El sistema muestra el entorno principal del Sistema para el perfil PROVINCIA que indica:

- En la parte superior derecha el código de UBIGEO de la entidad: Departamento-Provincia-Distrito, y el nombre de la Municipalidad Provincial. Así como el botón Salir **D** para terminar la sesión.
- En la parte central, al lado derecho aparece el panel denominado Página Principal que inicialmente presenta información referente al uso del sistema y se constituye el principal panel del sistema donde se realizaran todas las operaciones.
- Al lado izquierdo aparece un panel con cuatro (4) opciones: Consultas, Reportes, Seguridad y Sesión:

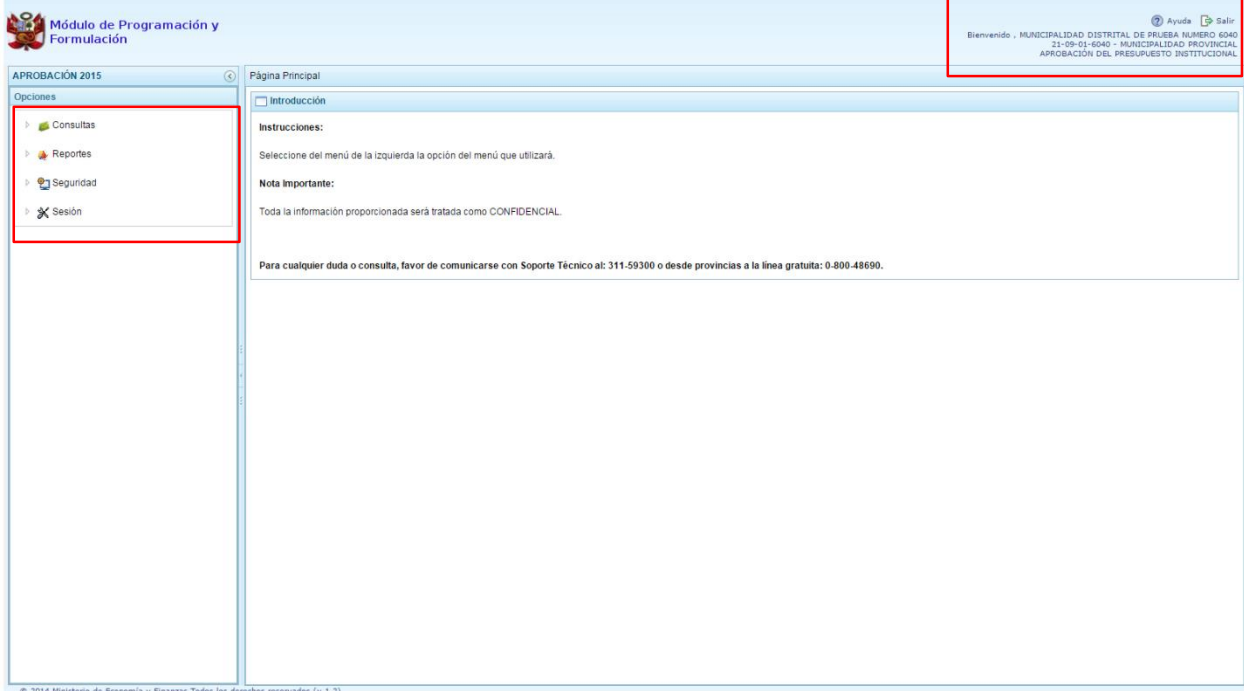

Para visualizar el contenido de cada opción, se debe presionar en la flecha **de que está al lado** izquierdo.

#### <span id="page-5-0"></span>**2.1. Consultas**

#### <span id="page-5-1"></span>**2.1.1. Presupuesto de Ingresos**

Para consultar la Formulación del Presupuesto de Ingresos se procede de la siguiente manera:

- 1. Ingresar a la opción **Consultas**, haciendo clic en la flecha **de que se encuentra al lado** izquierdo
- 2. Seleccionar la opción **Presupuesto de ingresos**, el sistema mostrará al lado derecho el panel **Formulación del Presupuesto de Ingreso** con la lista de fuentes de financiamiento, para cada una se muestra el Monto Asignado, Monto Distribuido y el Saldo por Distribuir.

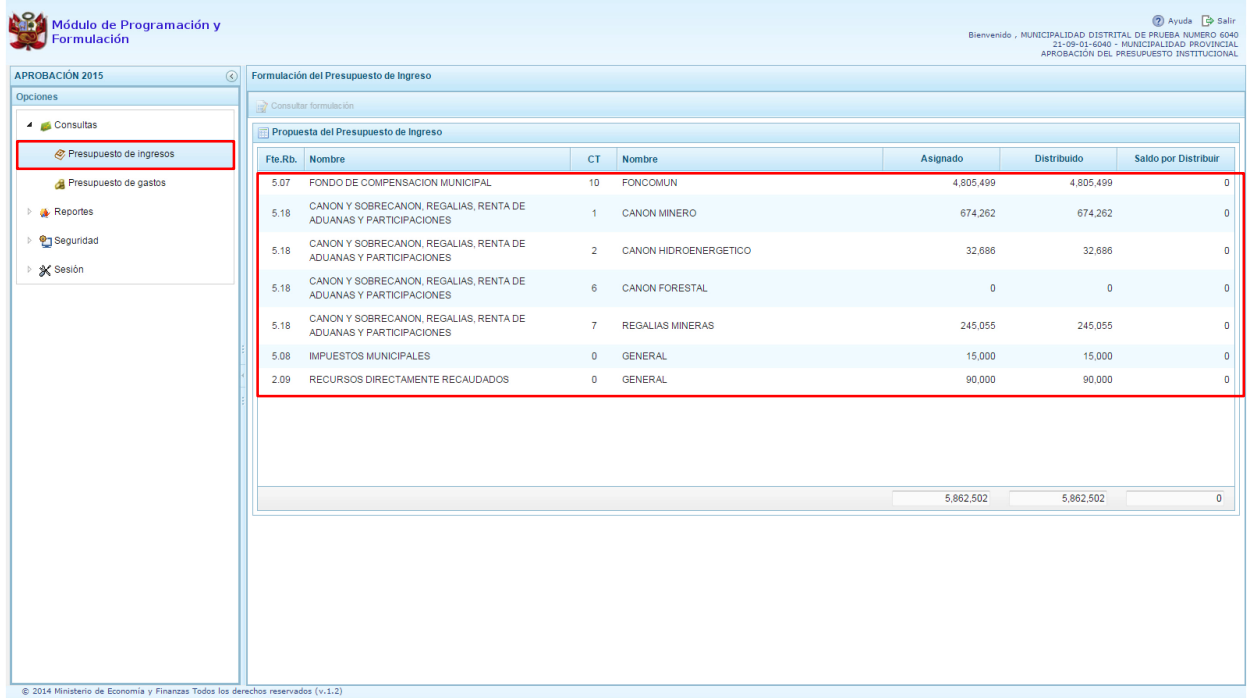

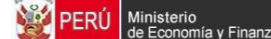

3. Para consultar la información de detalle, se selecciona la fuente y el rubro de financiamiento y se presiona el botón **Consultar formulación**.

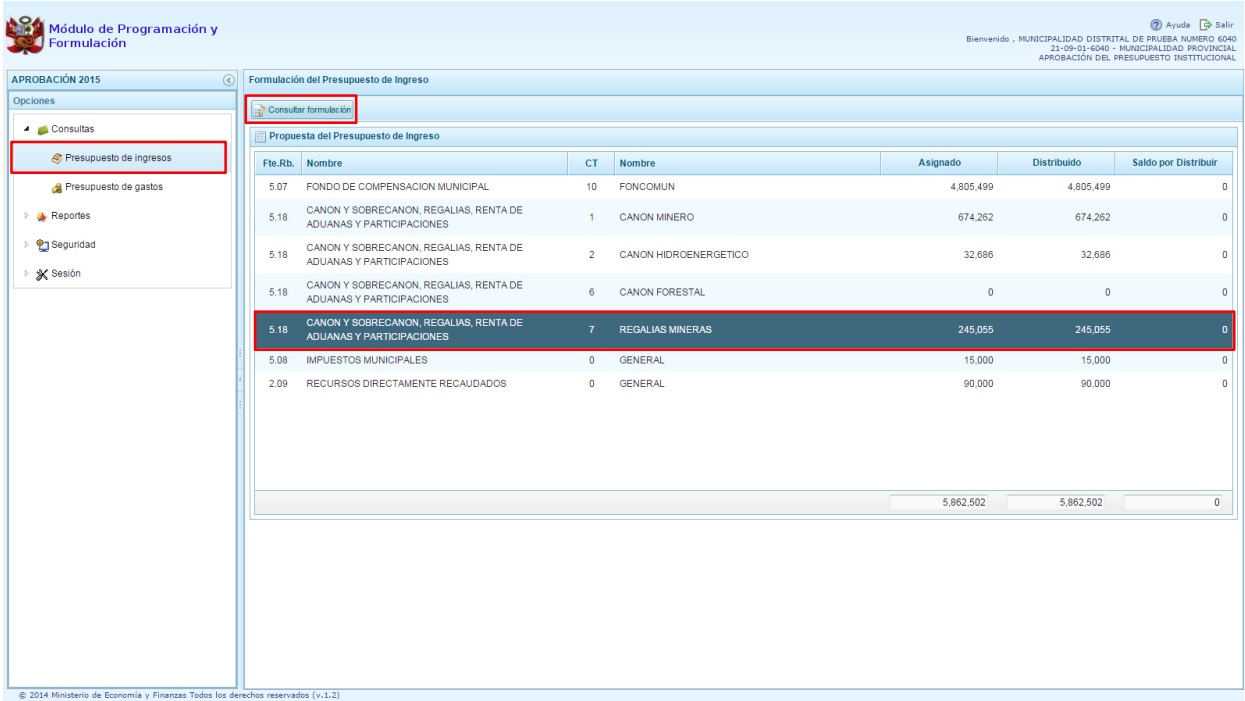

- 4. Enseguida, en el panel se muestra todos los clasificadores de ingreso para la fuente y rubro de financiamiento seleccionado, para cada clasificador se muestra el respectivo Monto Asignado.
- 5. Aparece también en la parte inferior el total Asignado para la fuente y rubro de financiamiento seleccionado.

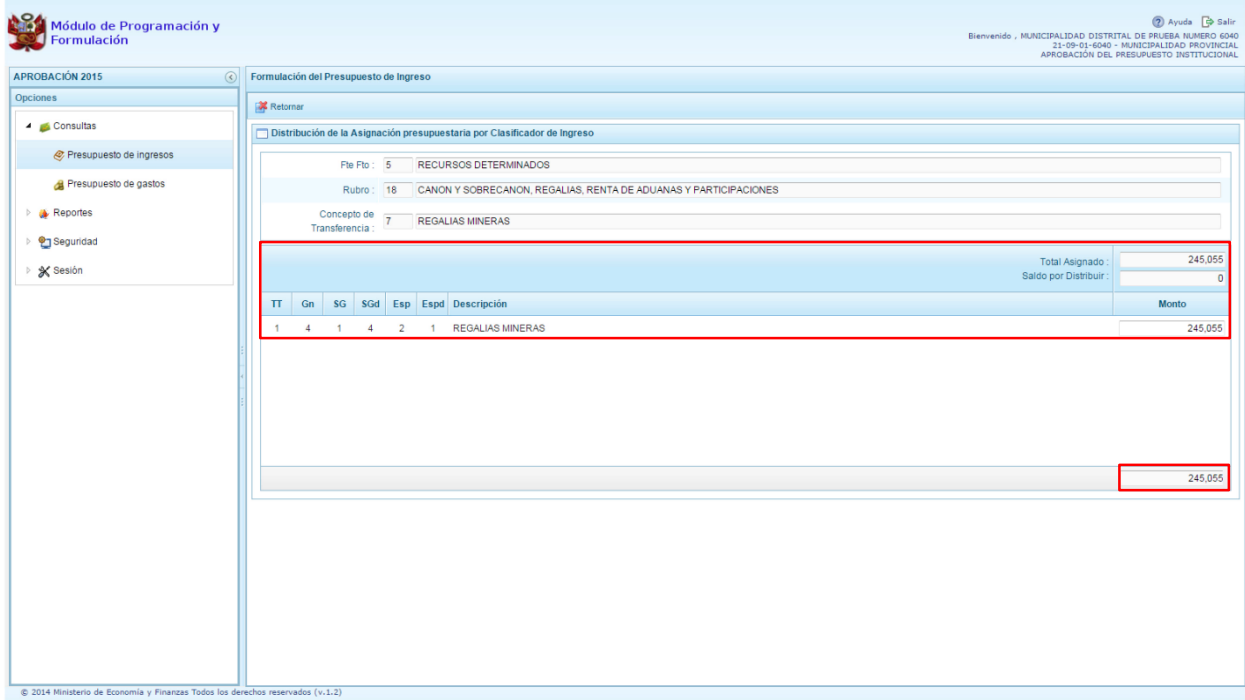

## <span id="page-7-0"></span>**2.1.2. Presupuesto de gastos**

Para consultar la formulación del Presupuesto de Gasto se procede de la siguiente manera:

- 1. Ingresar a la opción **Consultas,** haciendo clic en la flecha que se encuentra al lado izquierdo.
- 2. Seleccionar la opción **Presupuesto de gastos**, el sistema mostrará al lado derecho el panel **Consulta del Presupuesto de Gasto** con la lista de todas las cadenas que han sido registradas.

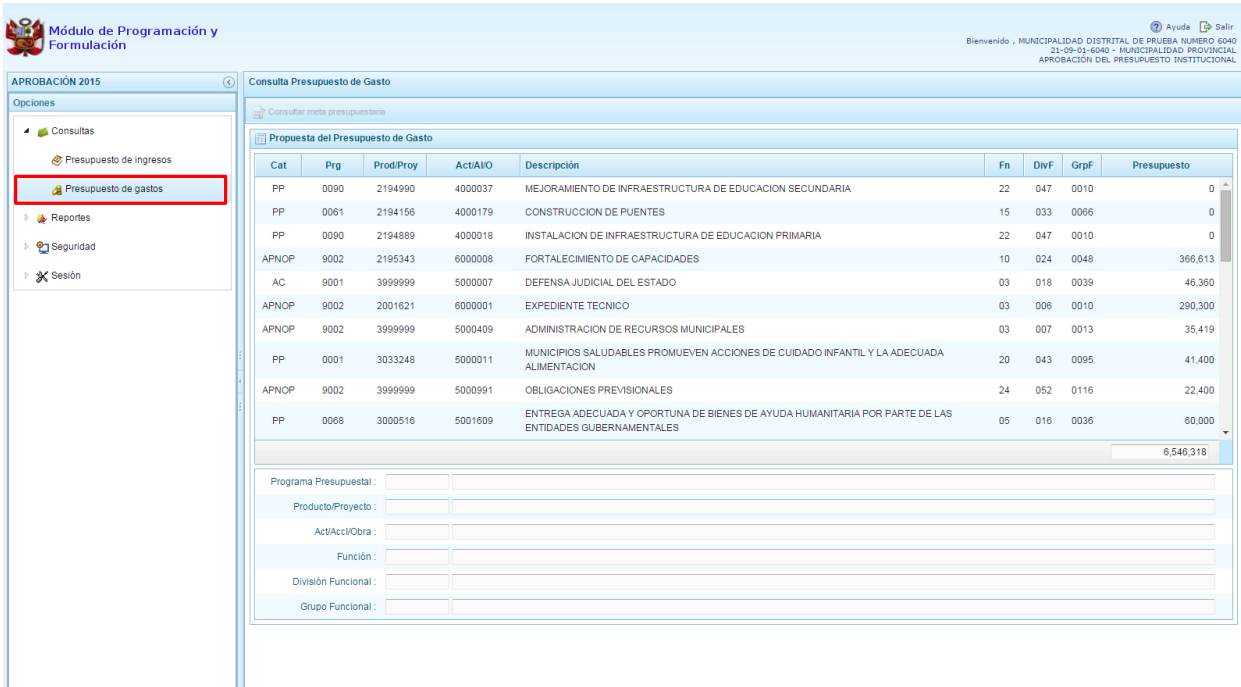

- 3. Para cada registro, se muestra:
	- Categoría presupuestal,
	- Programa Presupuestal,
	- Producto o proyecto,
	- Actividad, Acción Inversión u Obra,
	- Descripción de esa actividad, acción inversión u obra
	- Estructura Funcional,
	- Presupuesto
- 4. Para consultar sobre la Meta Presupuestaria asociada a una cadena que cuenta con Presupuesto, seleccionar la cadena y presionar el botón **Consultar meta presupuestaria** ubicado en la parte superior.

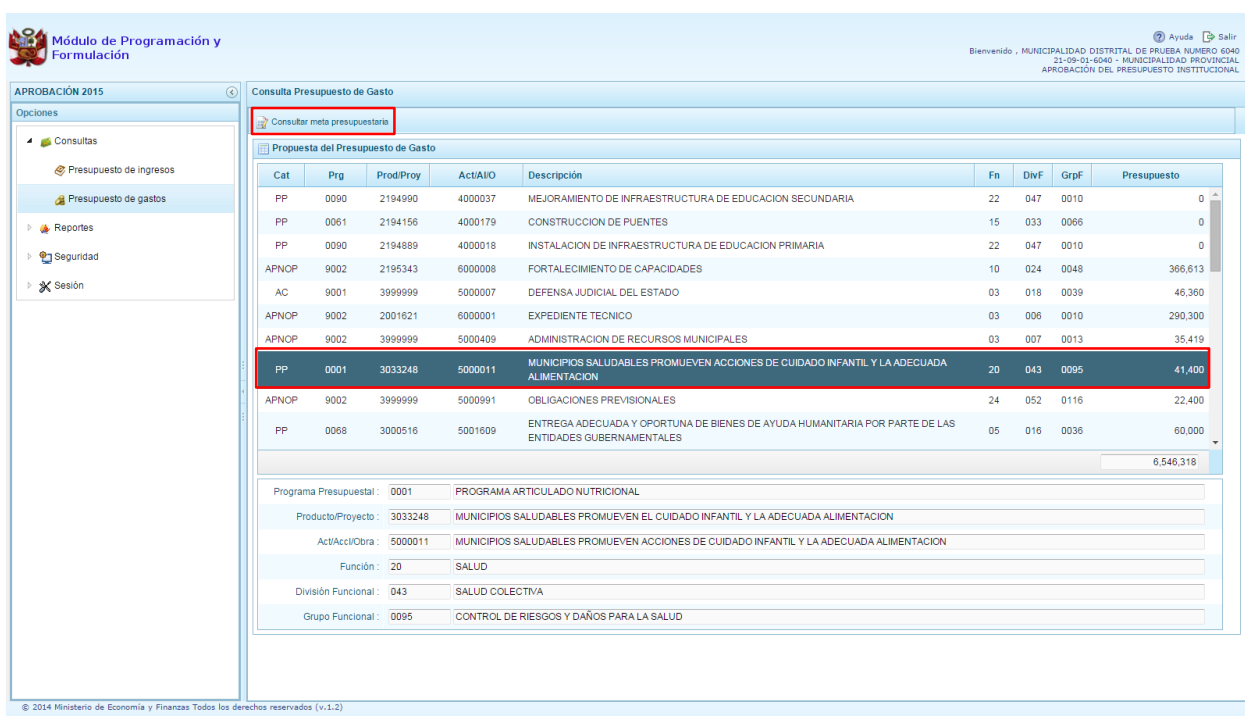

5. Aparece el panel **Metas Presupuestarias** y en la parte inferior se visualiza la finalidad o las finalidades que se encuentren asociadas a dicha cadena.

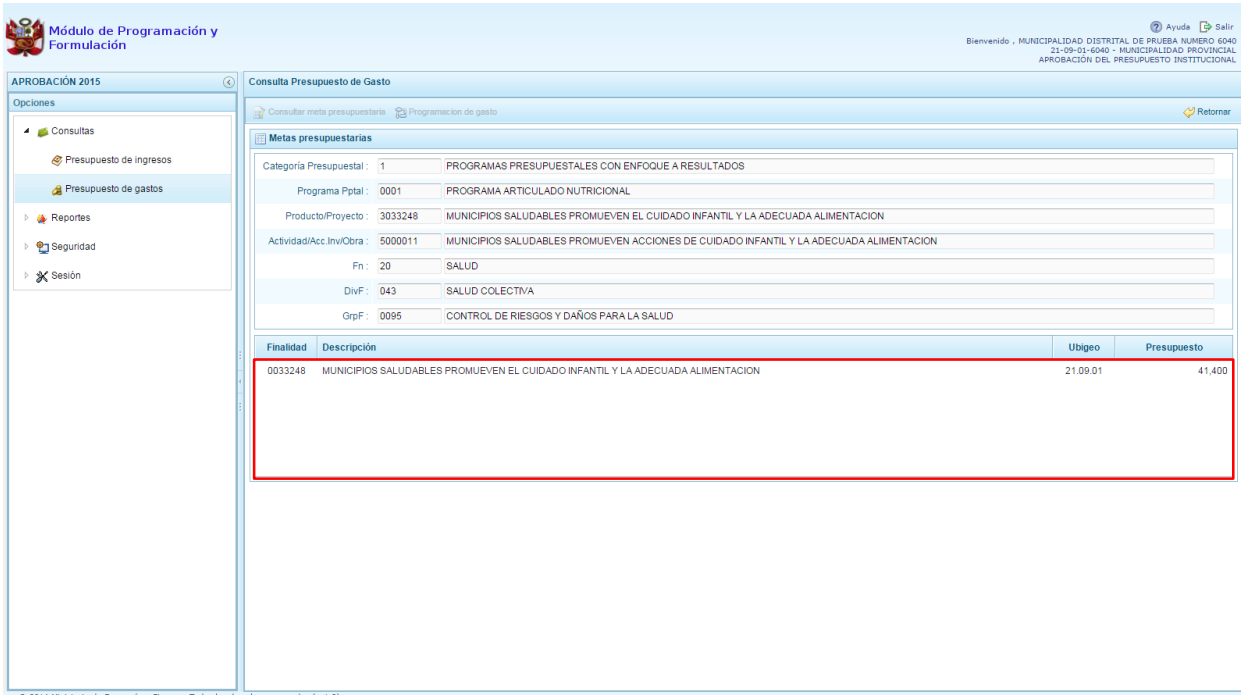

6. Para consultar sobre la Meta Presupuestaria asociada con Presupuesto una Finalidad, seleccionar la Finalidad y luego presionar el botón **Consultar meta presupuestaria** ubicado en la parte superior.

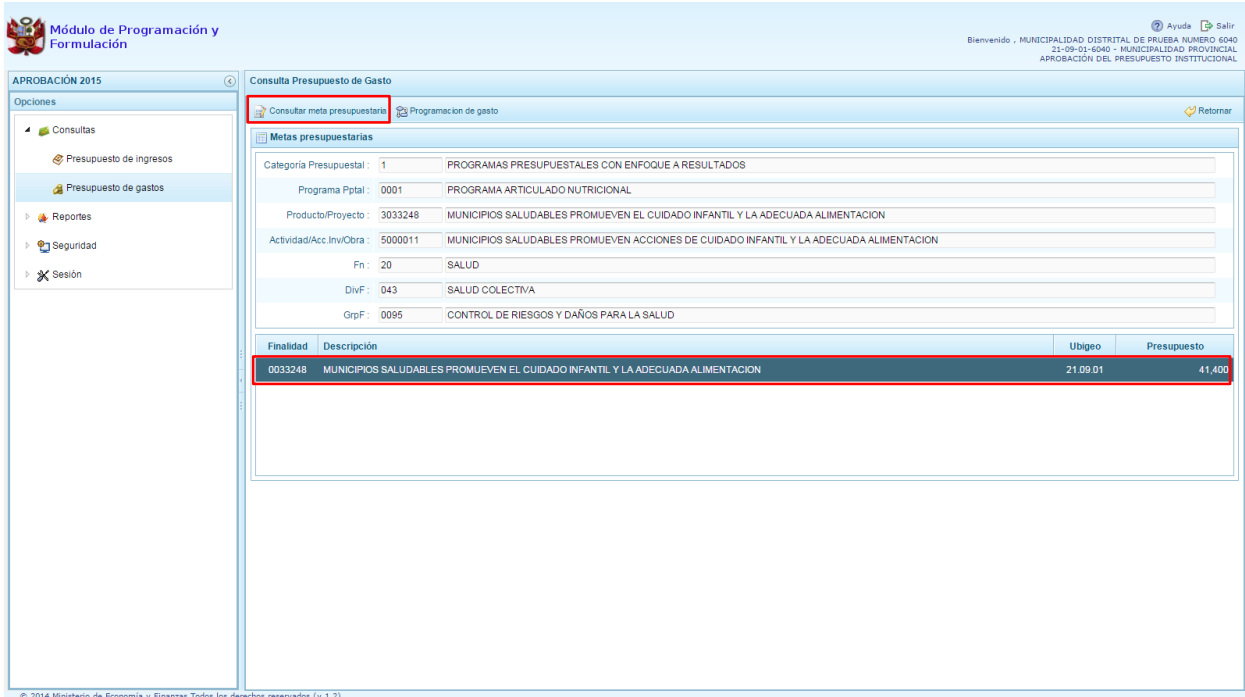

7. Aparece el panel **Meta Presupuestaria,** en la sección Programación Física se muestra la Unidad de Medida y Cantidad, asimismo en la parte inferior aparece la Ubicación Geográfica.

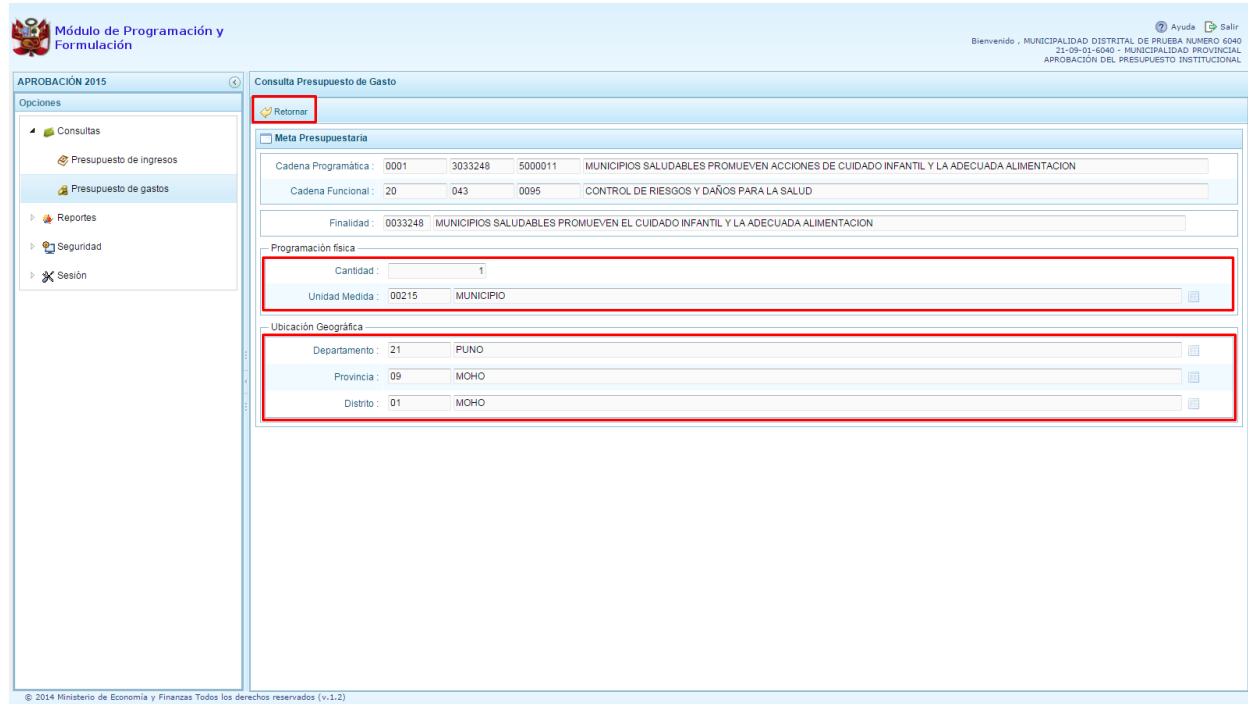

8. Al presionar el botón **Retornar ubicado en la parte superior**, el sistema retorna a la ventana Metas presupuestarias.

9. Para consultar el presupuesto asociado con la programación de gasto a nivel de los clasificadores de gasto, luego de seleccionar la finalidad se debe presionar el botón **Programación de gasto**, ubicado en la parte superior.

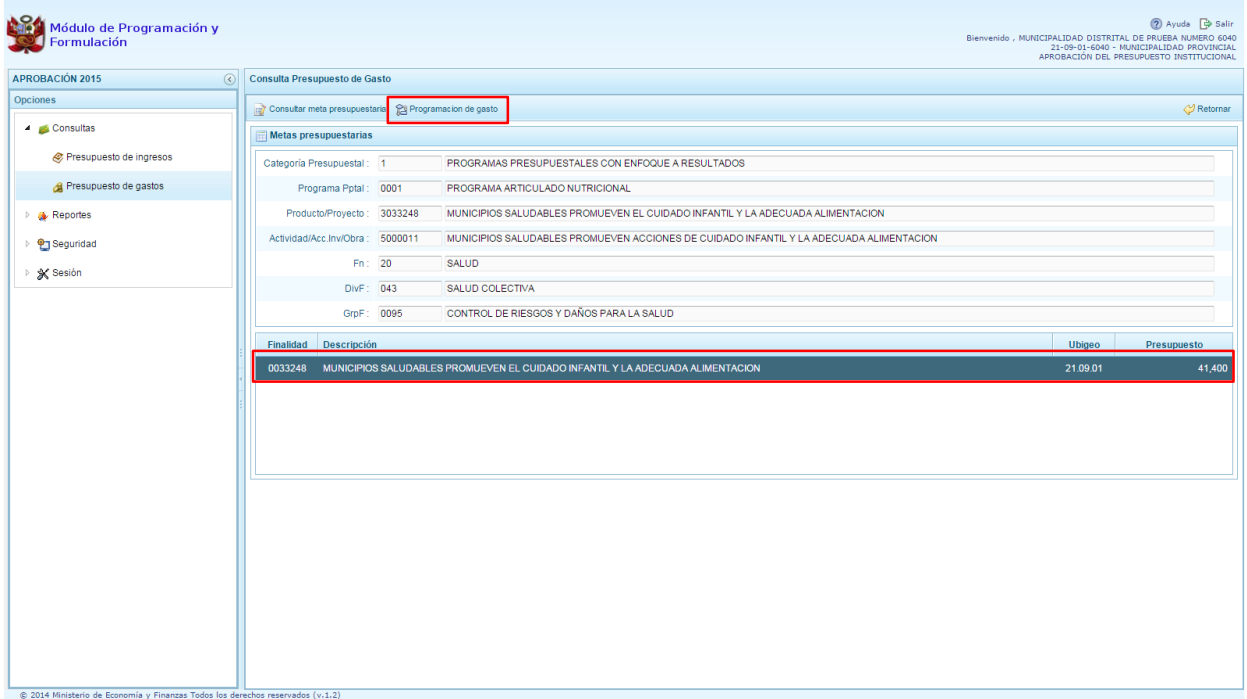

10. Aparece el panel Distribución de la **Asignación presupuestaria por Clasificador de Gasto**, se muestra la cadena programática, cadena funcional y la finalidad, en la parte inferior se muestra la lista de Clasificadores de Gasto con sus respectivos presupuestos.

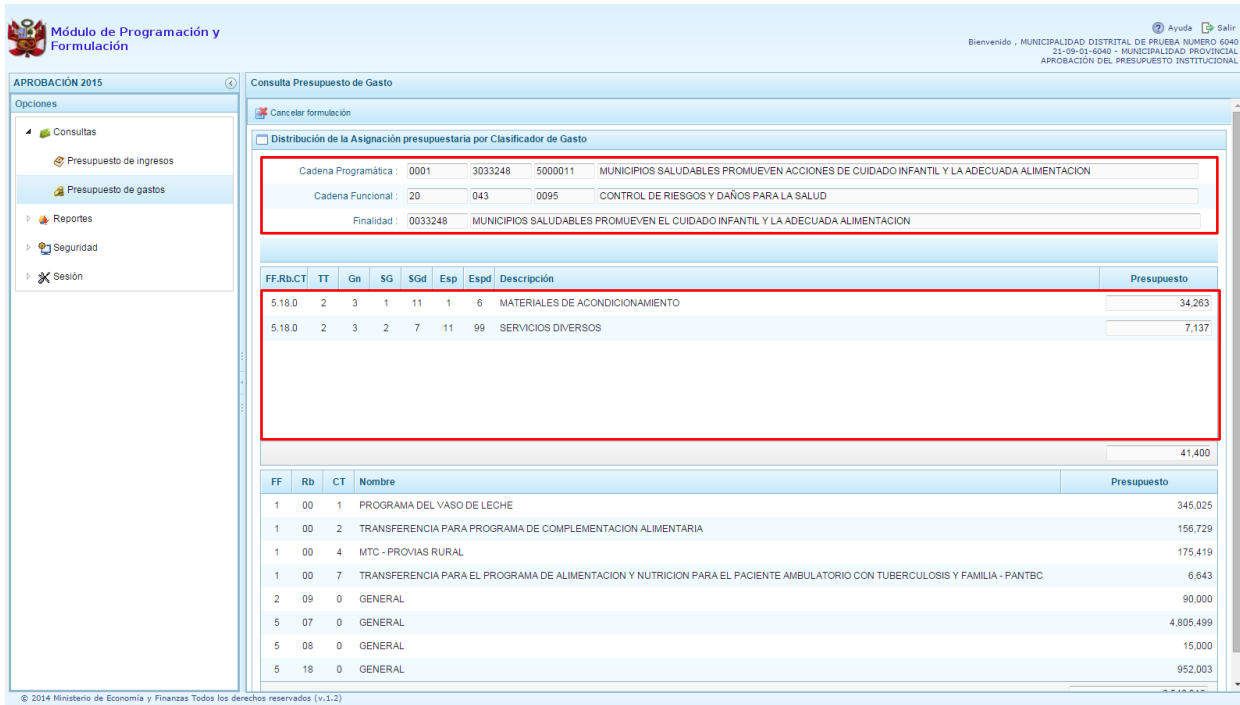

### <span id="page-11-0"></span>**2.2. Reportes**

En la opción "**Reportes"** se podrá obtener diversas salidas o formatos a nivel provincial que deben ser presentadas a las instancias que señala la norma, las cuales presentan información detallada y consolidada en los diferentes niveles de la estructura programática y funcional. Se tiene las siguientes opciones:

- Aprobación Institucional
	- o Detalle del Gasto
	- o Detalle del Ingreso
	- o Resumen de Categoría Presupuestal
	- o Resumen de Personal
	- o Presupuesto de Ingreso
	- o Presupuesto de Gasto
- Maestros

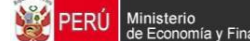

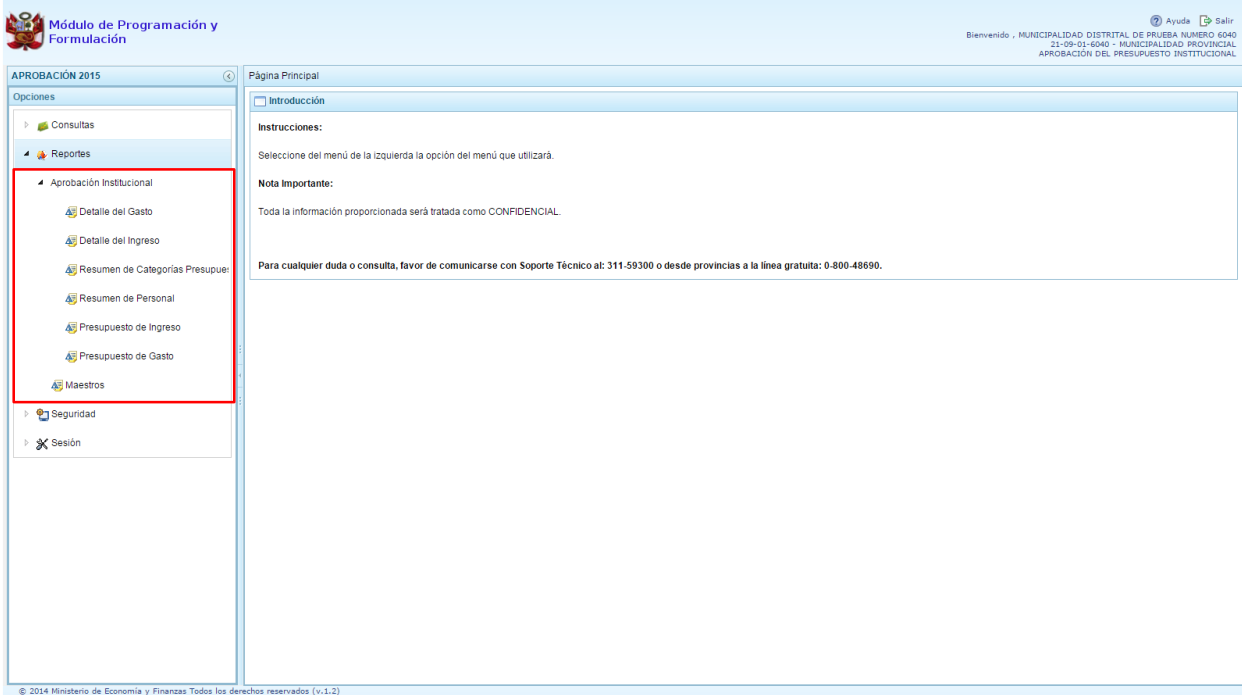

- 1. Luego de seleccionar el tipo de reporte requerido, aparece al lado derecho las opciones y filtros correspondientes para generarlo.
- 2. Luego de seleccionar el tipo de reporte y haber configurado las opciones al lado derecho, se debe presionar el botón imprimir para visualizar el reporte generado.

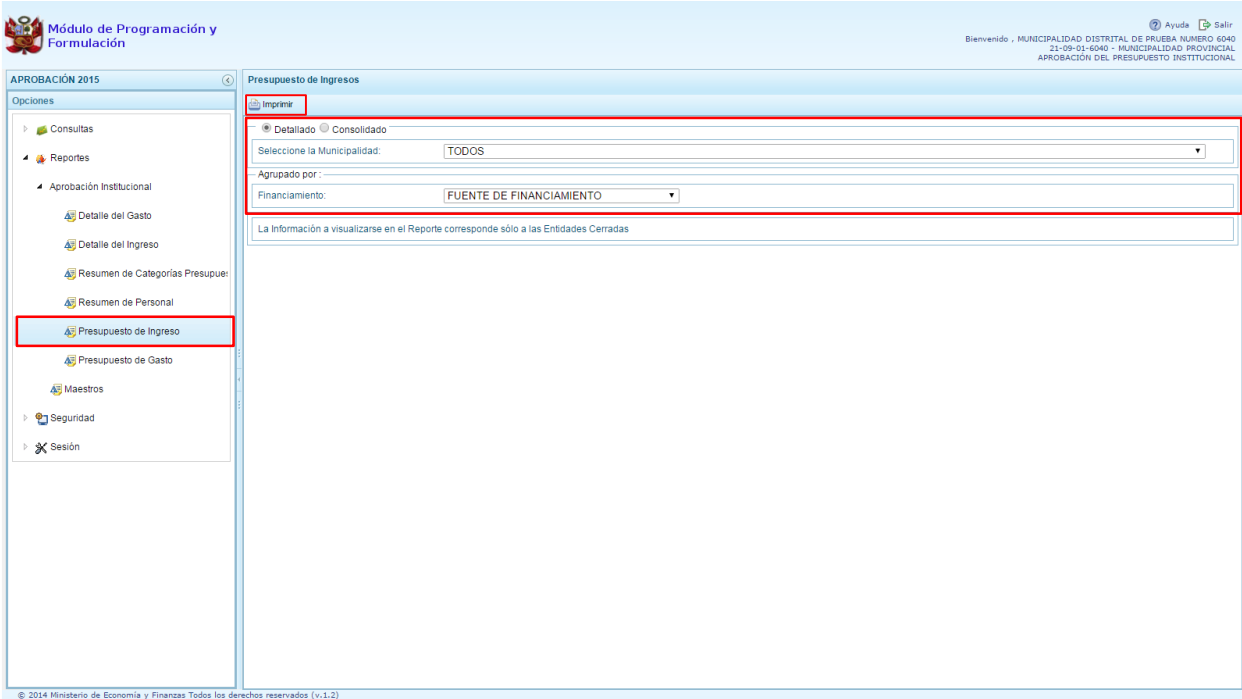

3. Cabe comentar que en al caso de los reportes: Detalle del Gasto, Detalle del Ingreso, Resumen de Categoría Presupuestal y Resumen de Personal los filtros ya están predefinidos de acuerdo al perfil PROVINCIAL.

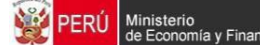

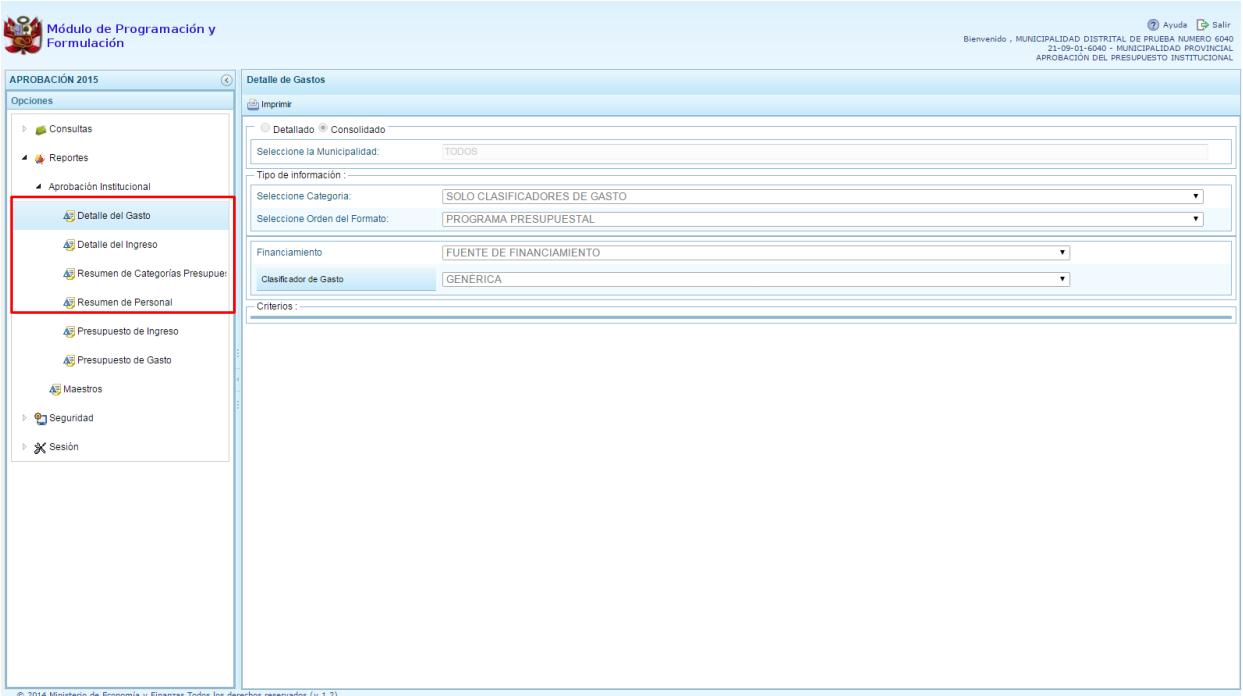

4. Por otro lado, la opción "Maestros", permite, además de visualizar e imprimir la información seleccionada, la posibilidad de exportar a formato Excel.

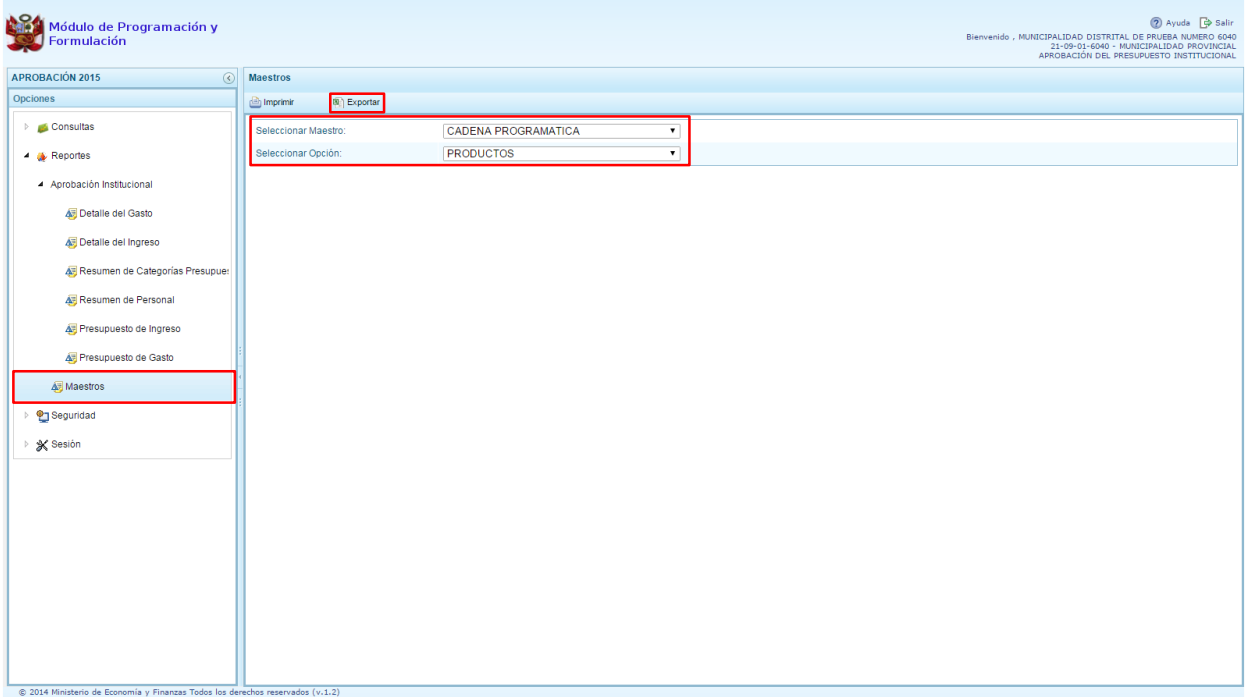

# <span id="page-13-0"></span>**2.3. Seguridad**

En **"Seguridad"** se encuentra la opción "Cambiar Clave", que permite modificar la contraseña de acceso al sistema, para lo cual se debe ingresar una nueva contraseña, confirmar la nueva contraseña y se presiona el botón OK.

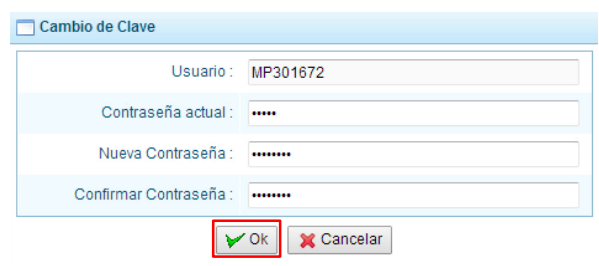

### <span id="page-14-0"></span>**2.4. Sesión**

1. En **"Sesión"** se tiene la opción de **Cambio de Sesión**, que permite acceder a la ventana Preferencias de Acceso, donde se puede cambiar el perfil entre Provincia y Distrito. Esto sólo aplica a las Municipalidades Provinciales que tienen el perfil de Provincia y Distrito.

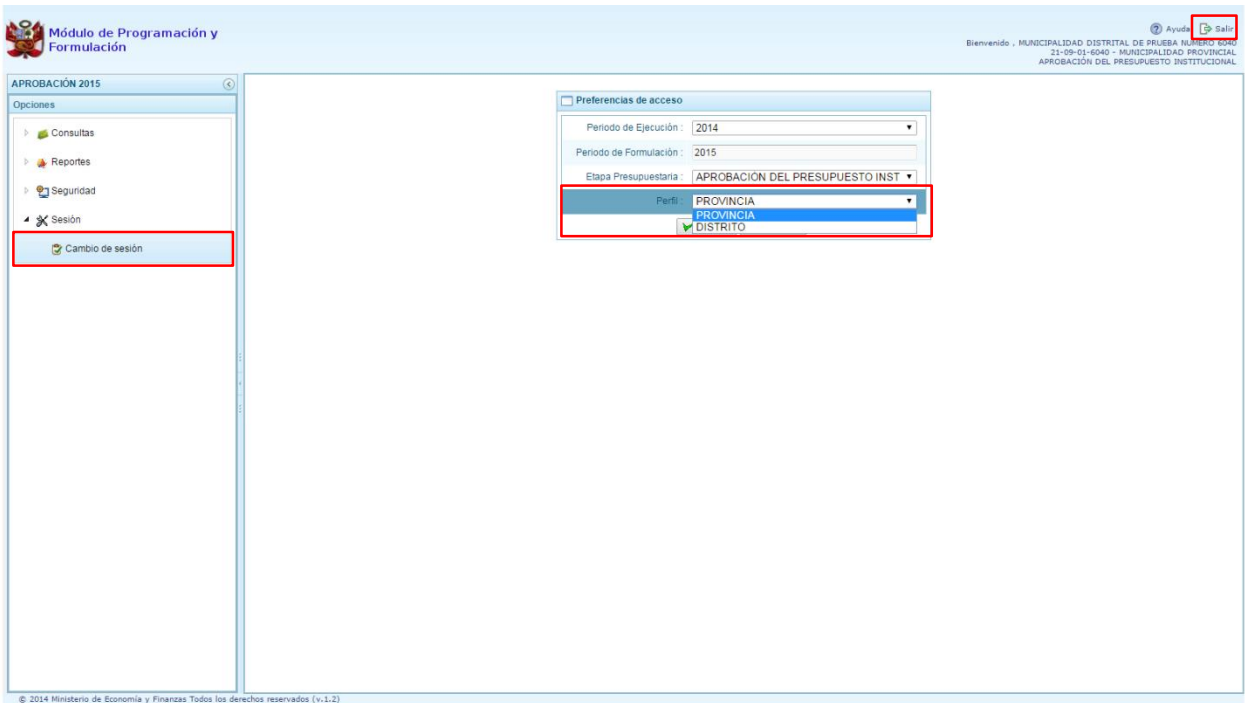

2. Para salir del sistema se presiona en el ícono Salir **D** que se muestra en la parte superior derecha, retornando a la página inicial de acceso del sistema.

### <span id="page-14-1"></span>**3. Perfil Distrito**

Para acceder al perfil "Distrito", en la ventana "Preferencias de Acceso" se selecciona **DISTRITO** en perfil y luego se presiona el botón **"Siguiente"**.

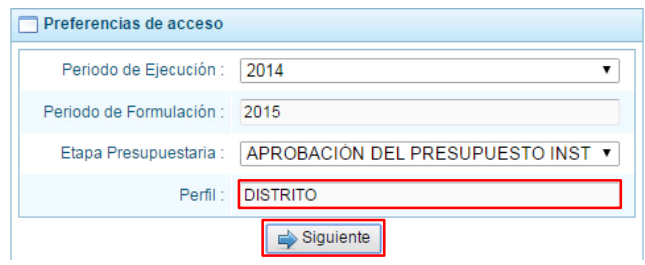

El Entorno Principal del Sistema muestra los siguientes datos:

- En la parte superior derecha el código y nombre de la Municipalidad Distrital. Así como el botón **Salir P** para terminar la sesión.
- En la parte central, al lado derecho aparece el panel denominado Página Principal que presenta información referente al uso de sistema y se constituye el principal panel del sistema donde se realizaran todas las operaciones.
- Al lado izquierdo aparece un panel con seis (5) opciones: Procesos, Consultas, Reportes, Seguridad y Sesión:

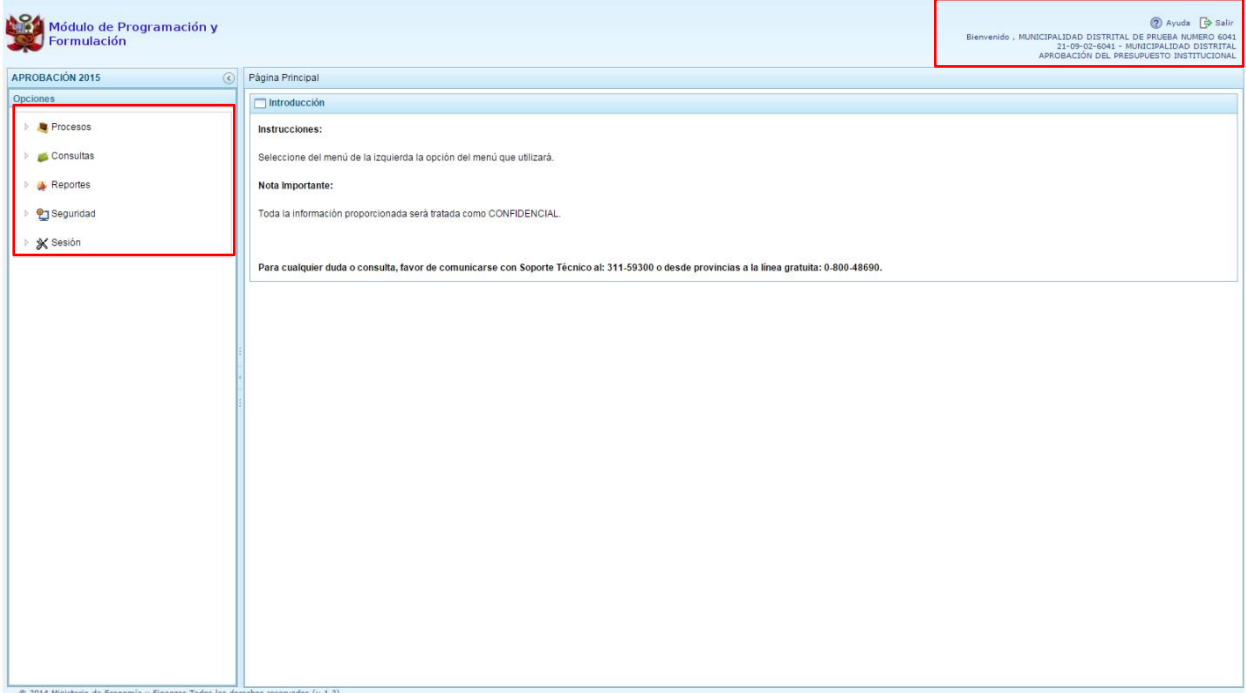

Para visualizar el contenido de cada opción, se presiona en la flecha el que se encuentra a la izquierda.

### <span id="page-16-0"></span>**3.1. Procesos**

### <span id="page-16-1"></span>**3.1.1. Exportar a Excel**

Esta opción le permite al usuario con perfil Municipalidad Distrital, generar archivos de datos en formato Excel de la información de los gastos aprobados en la Ley N° 30281 - Ley de [Presupuesto](http://www.mef.gob.pe/index.php?option=com_docman&task=doc_download&Itemid=0&gid=12052&lang=es) del Sector [Público](http://www.mef.gob.pe/index.php?option=com_docman&task=doc_download&Itemid=0&gid=12052&lang=es) para el Año Fiscal 2015. El procedimiento es el siguiente:

- 1. Se debe ingresar a la opción **Procesos**, haciendo clic en la fecha **D** que se encuentra al lado izquierdo
- 2. Seleccionar la opción **Exportar a Excel**, aparece al lado derecho un panel del mismo nombre.

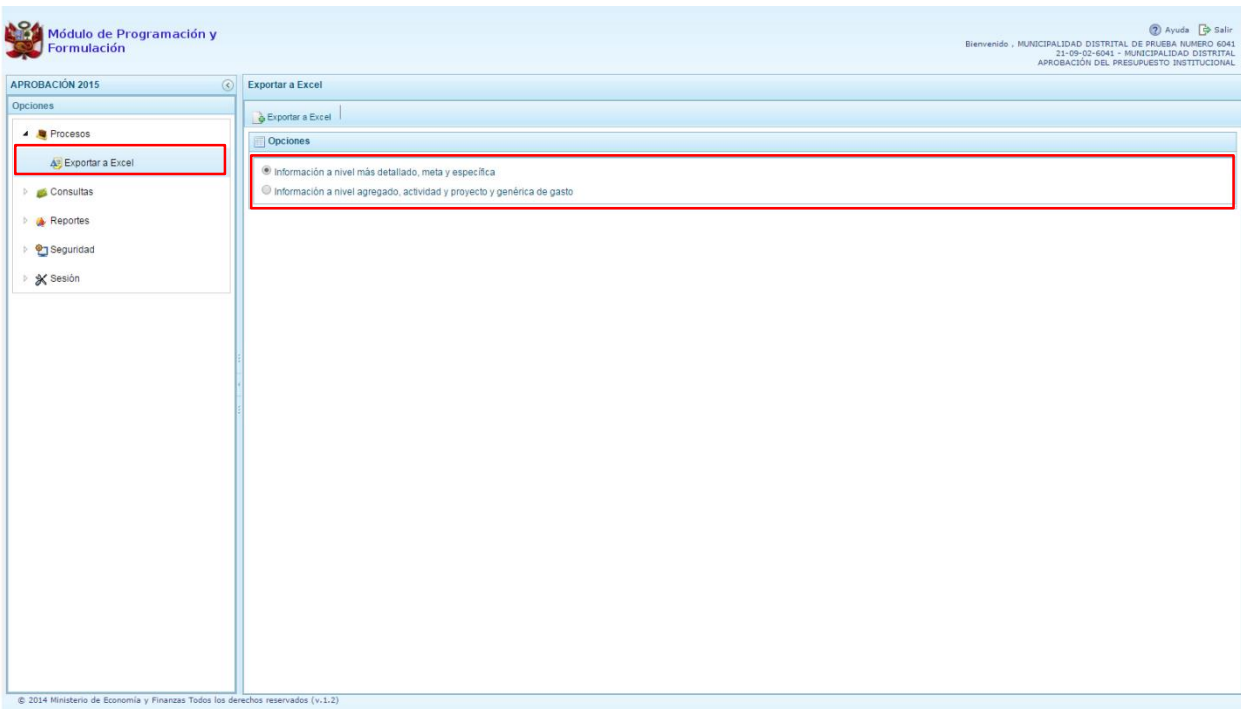

- 3. Se debe elegir el nivel de desagregación de la información a generar: **Información a nivel más detallado, meta y específica** o **Información a nivel agregado, actividad y proyecto y genérica de gasto**.
- 4. Finalmente, presionar el botón **Exportar a Excel,** el sistema presenta un mensaje informando la realización de la acción de exportación:

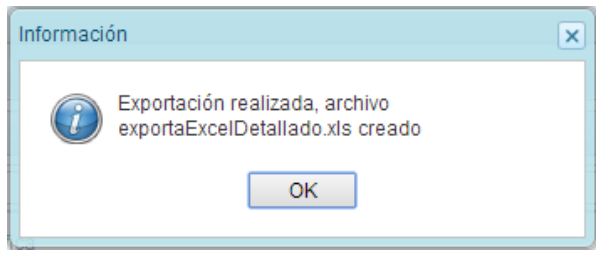

- 5. Presionar el botón **OK** para continuar, el archivo se descarga automáticamente en la ruta que se especifique cuando el sistema le consulte.
- 6. Luego se podrá abrir el archivo para realizar el proceso correspondiente.

### <span id="page-17-0"></span>**3.2. Consultas**

### **3.2.1. Presupuesto de Ingresos**

<span id="page-17-1"></span>Para consultar la Formulación del Presupuesto de Ingresos se procede de la siguiente manera:

- 1. Ingresar a la opción **Consultas**, haciendo clic en la flecha **de que se encuentra al lado** izquierdo
- 2. Seleccionar la opción <sup>2</sup> Presupuesto de ingresos, el sistema mostrará al lado derecho el panel **Formulación del Presupuesto de Ingreso** con la lista de fuentes de financiamiento, para cada una se muestra el Monto Asignado, Monto Distribuido y el Saldo por Distribuir.

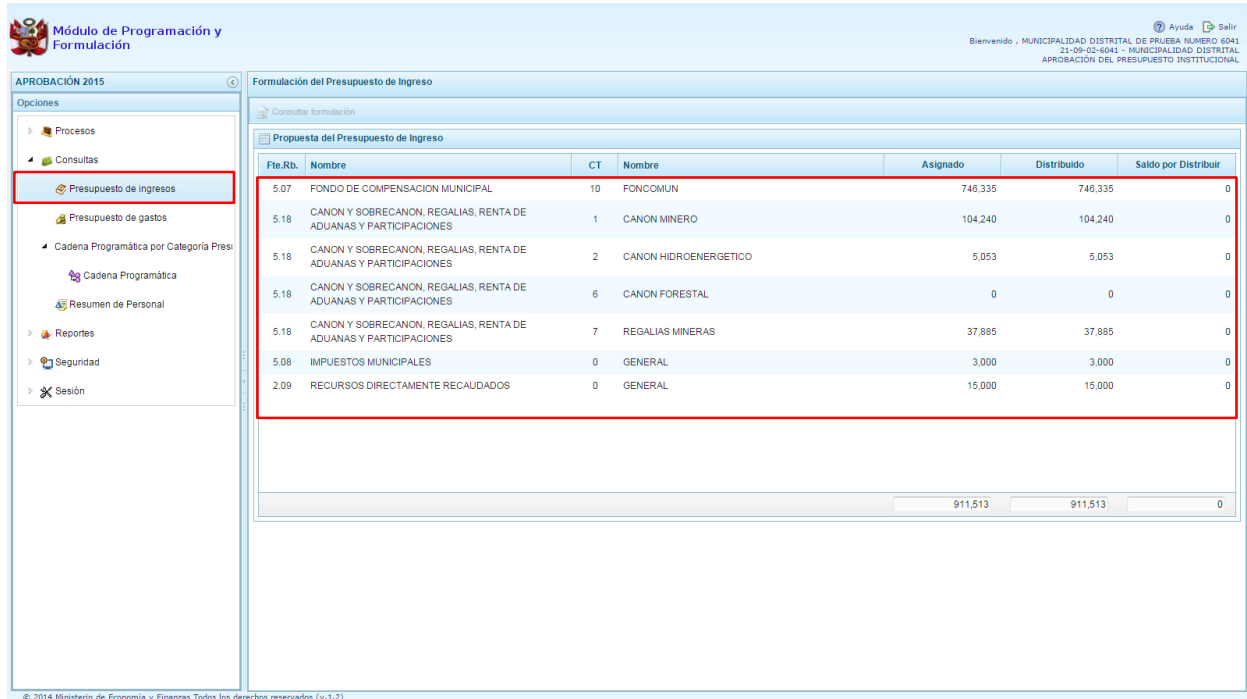

3. Para consultar la información de detalle, se selecciona la fuente y el rubro de financiamiento y se presiona el botón **Consultar formulación**.

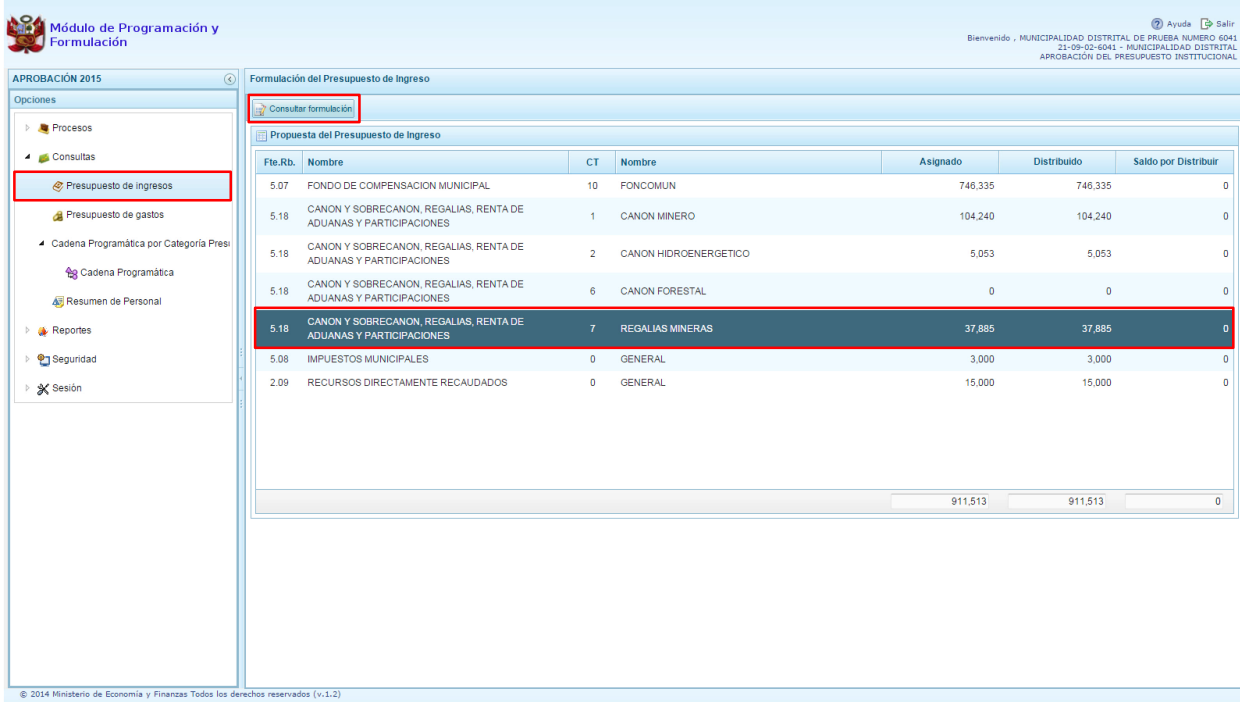

- 4. Enseguida, en el panel muestra todos los clasificadores de ingreso para la fuente y rubro de financiamiento seleccionado, para cada clasificador se muestra el respectivo Monto Asignado.
- 5. Aparece también en la parte inferior el total Asignado para la fuente y rubro de financiamiento seleccionado.

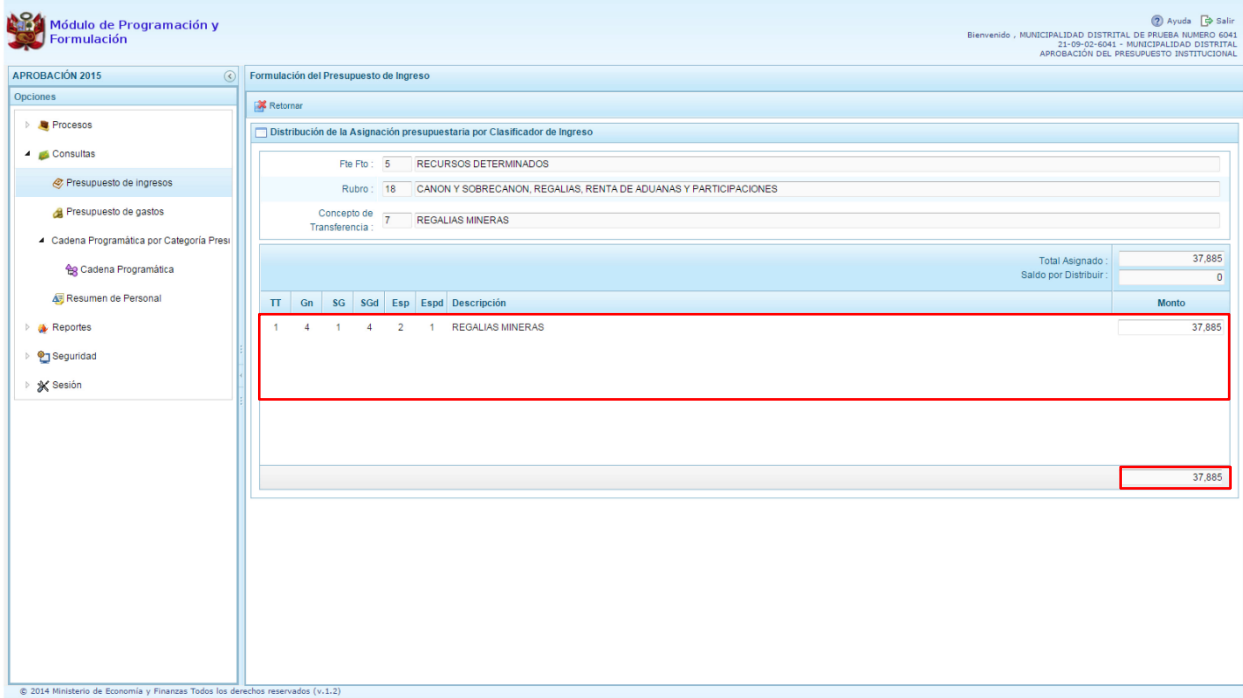

### <span id="page-19-0"></span>**3.2.2. Presupuesto de gastos**

Para consultar la formulación del Presupuesto de Gasto se procede de la siguiente manera:

- 1. Ingresar a la opción **Consultas,** haciendo clic en la flecha que se encuentra al lado izquierdo
- 2. Seleccionar la opción **Presupuesto de gastos**, aparece al lado derecho el panel **Consulta Presupuesto de Gasto**, se muestra en la parte inferior todas las cadenas que han sido registradas.

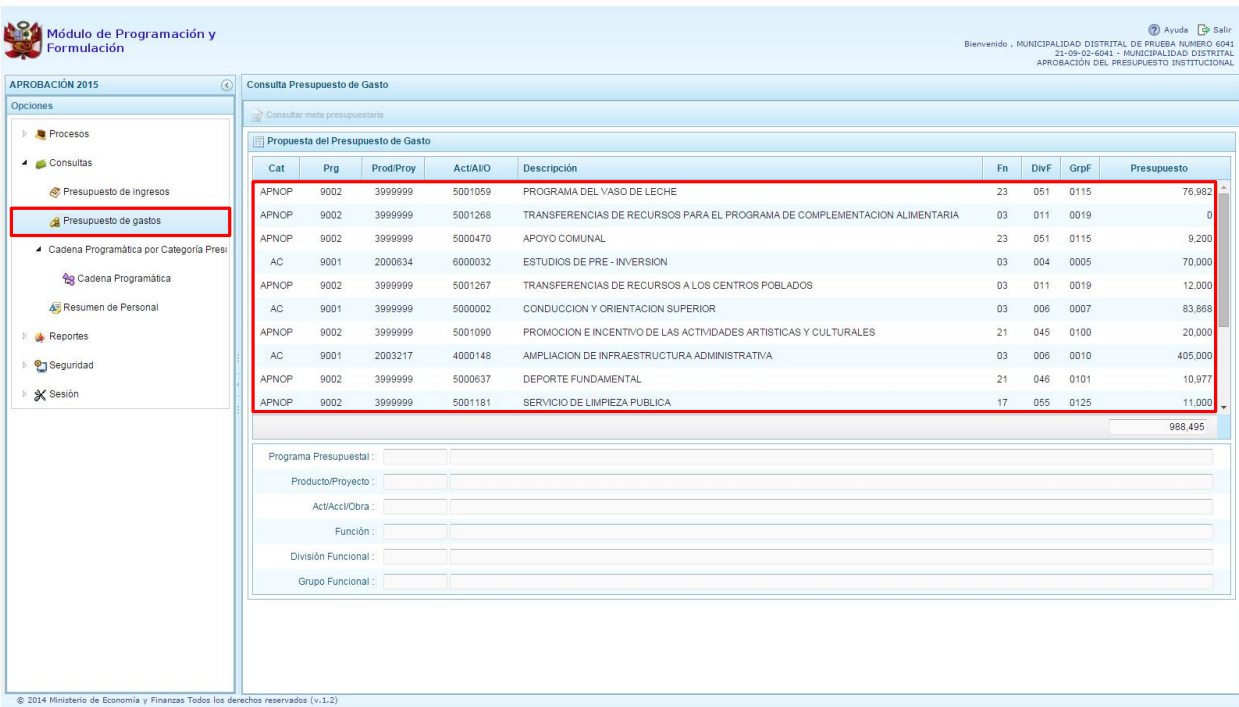

- 3. Para cada registro, se muestra:
	- Categoría presupuestal,
	- Programa Presupuestal,
	- Producto o proyecto,
	- Actividad, Acción Inversión u Obra,
	- Descripción de esa actividad, acción inversión u obra
	- Estructura Funcional,
	- Presupuesto
- 4. Para consultar sobre la Meta Presupuestaria asociada a una cadena que cuenta con Presupuesto, seleccionar la cadena y presionar el botón **Consultar meta presupuestaria** ubicado en la parte superior.

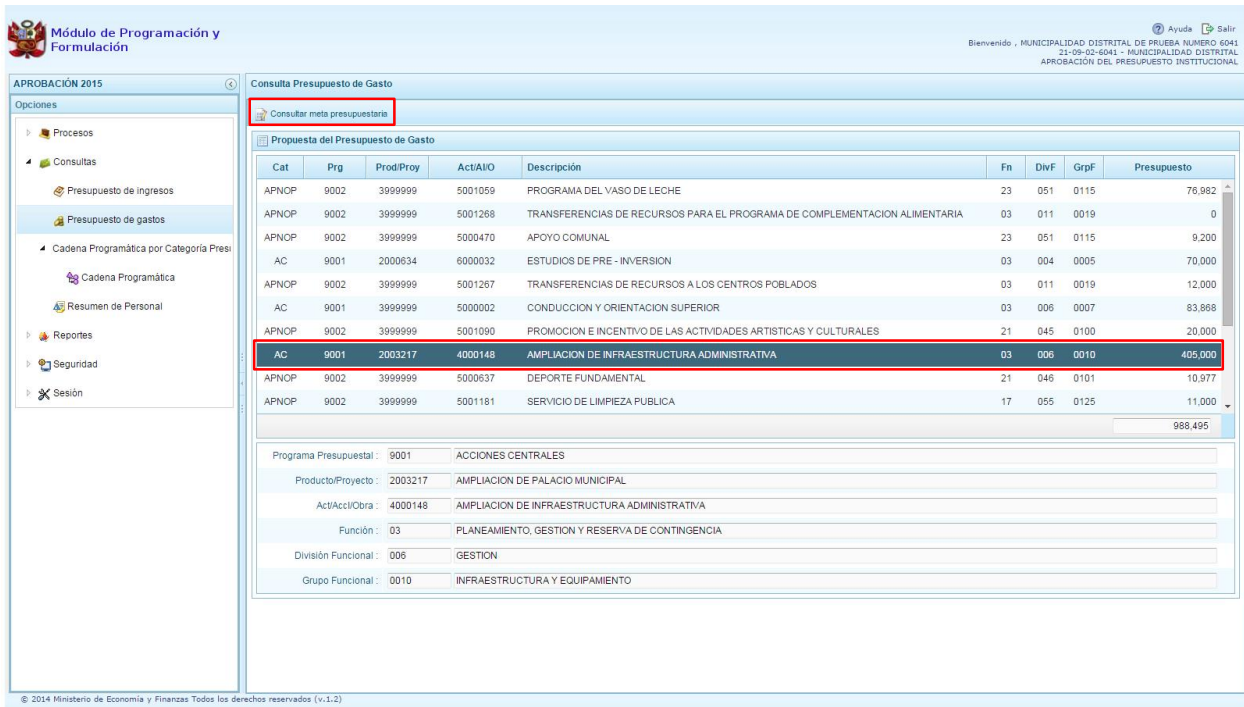

5. Aparece el panel **Metas Presupuestarias** y en la parte inferior se visualiza la finalidad o las finalidades que se encuentren asociadas a dicha cadena.

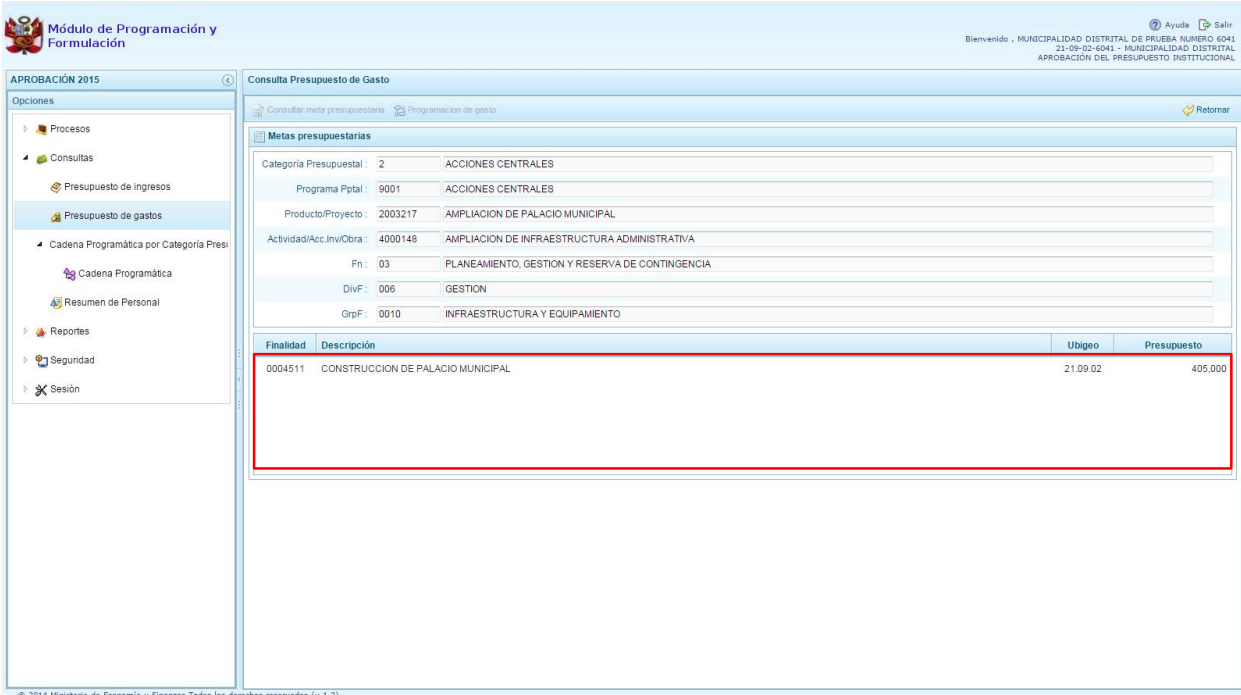

6. Para consultar sobre la Meta Presupuestaria asociada a una Finalidad con presupuesto asignado, seleccionar la Finalidad y luego presionar el botón **Consultar meta presupuestaria** ubicado en la parte superior.

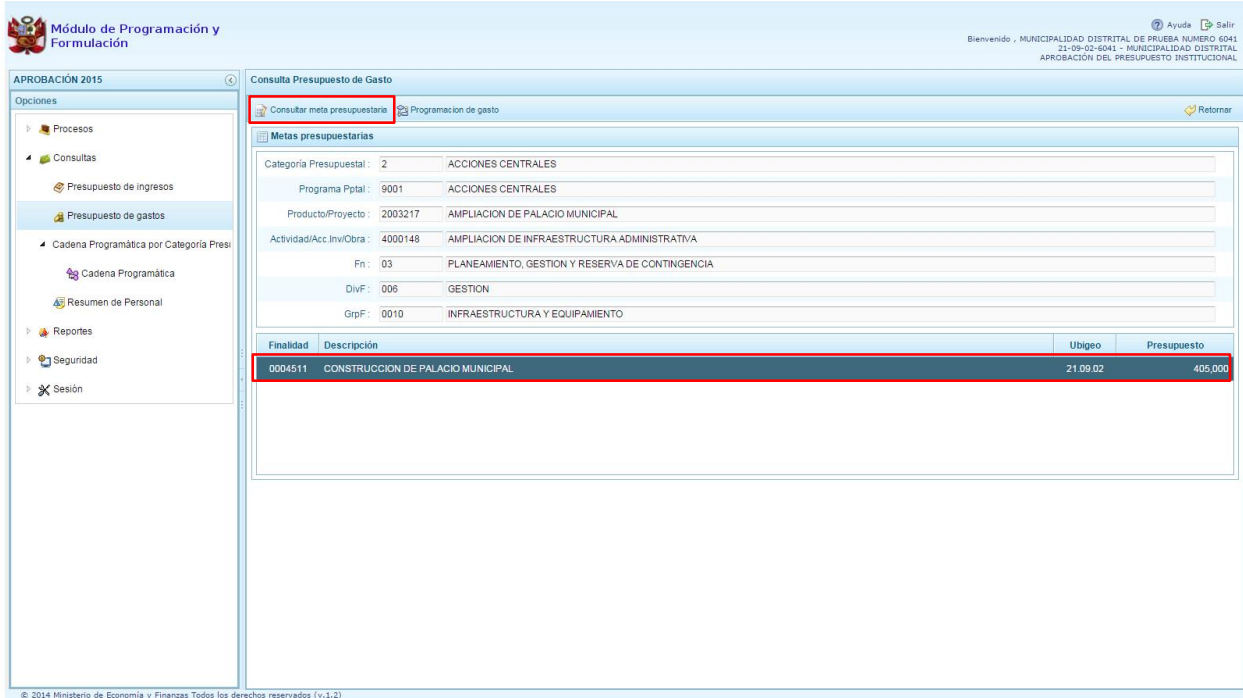

7. Aparece el panel **Meta Presupuestaria,** en la sección Programación Física se muestra la Unidad de Medida y Cantidad, asimismo en la parte inferior aparece la Ubicación Geográfica.

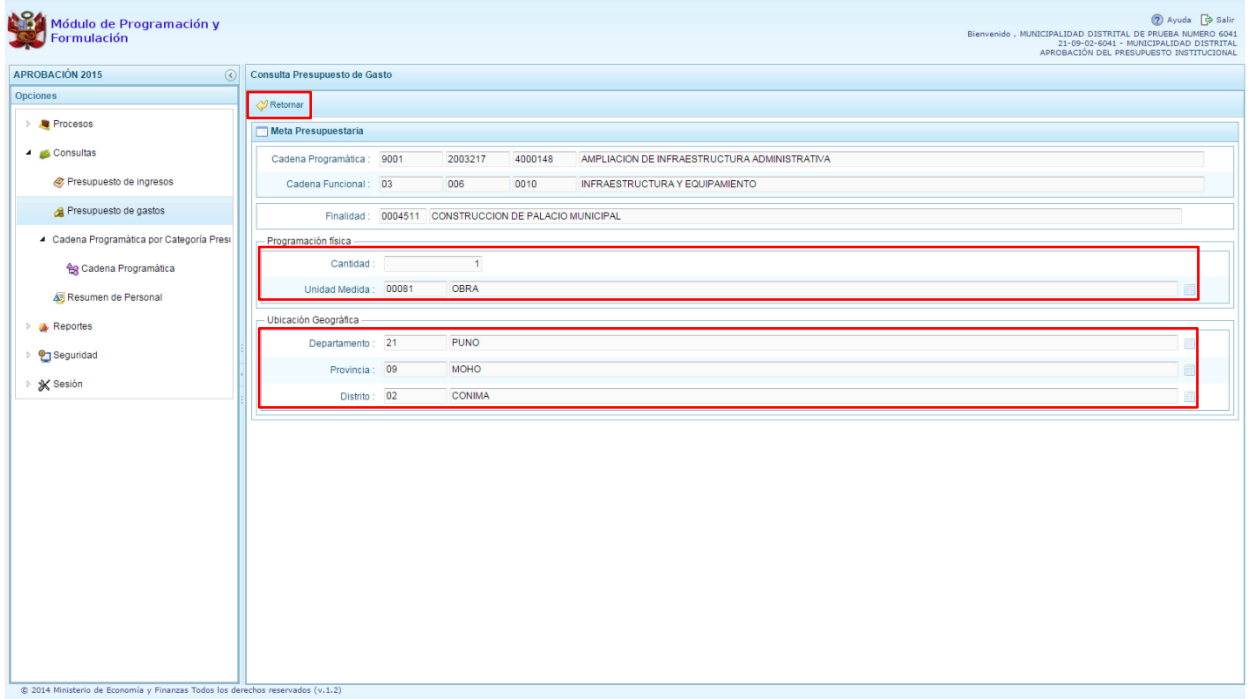

8. Al presionar el botón **Retornar ubicado en la parte superior**, el sistema retorna a la ventana Metas presupuestarias.

9. Para consultar el presupuesto asociado con la programación de gasto a nivel de los clasificadores de gasto, luego de seleccionar la finalidad se debe presionar el botón **Programación de gasto**, ubicado en la parte superior.

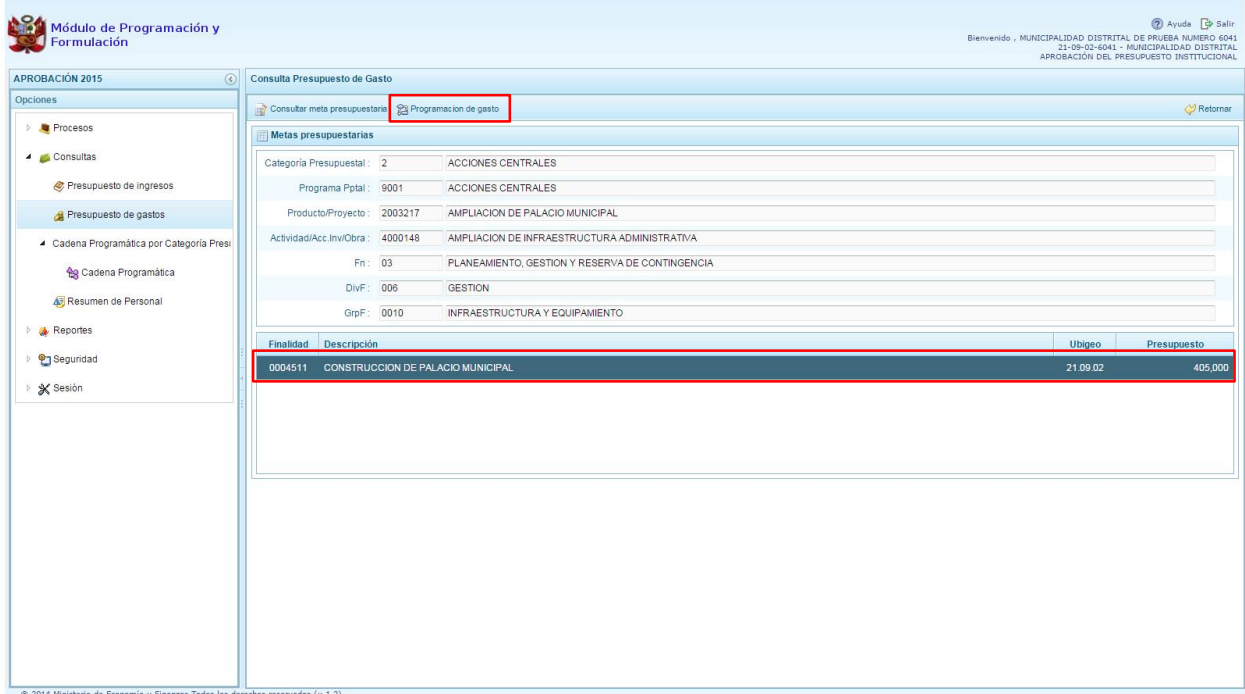

10. parece el panel Distribución de la Asignación presupuestaria por Clasificador de Gasto, se muestra la cadena programática, la cadena funcional y la finalidad, en la parte inferior se muestra la lista de Clasificadores de Gasto con sus respectivos presupuestos.

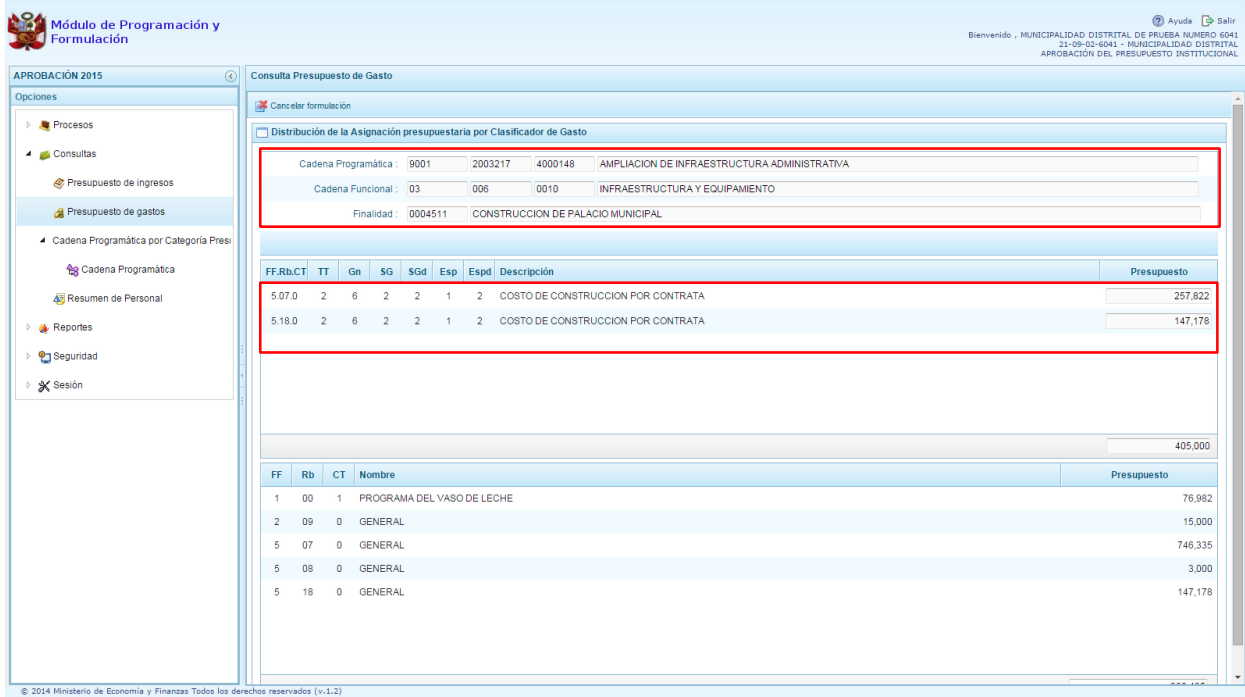

## **3.2.3. Cadena Programática**

<span id="page-23-0"></span>A través de esta funcionalidad el usuario con perfil DISTRITO, puede visualizar las cadenas programáticas y funcionales que ha registrado su entidad:

- 1. Ingresar a la opción **Consultas,** haciendo clic en la flecha que se encuentra al lado izquierdo
- 2. Seleccionar la opción **Cadena Programática** debajo de Cadena Programática por Categoría Presupuestal.
- 3. Aparece al lado derecho el panel **Consultar Cadena Programática y Funcional**.

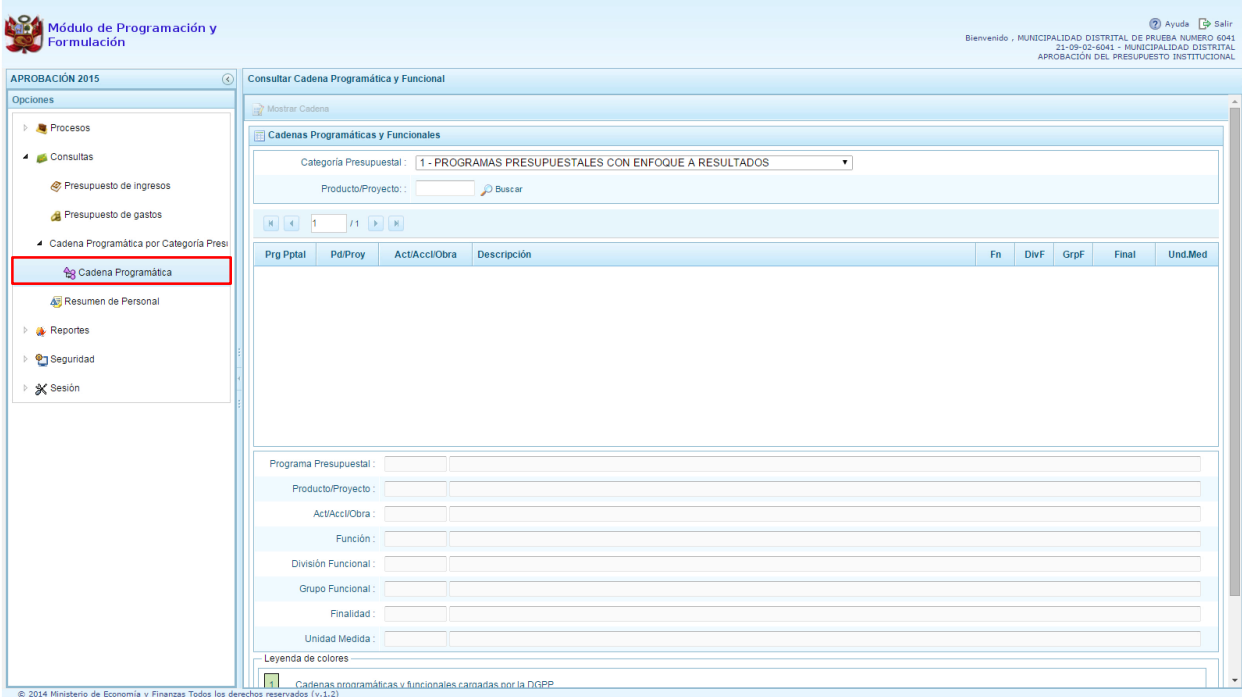

4. Se cuenta con el botón de selección para filtrar las cadenas a mostrar según su Categoría Presupuestal, también es posible ingresar en la casilla Producto/Proyecto el código del Producto o Proyecto y luego presionar el botón Buscar.

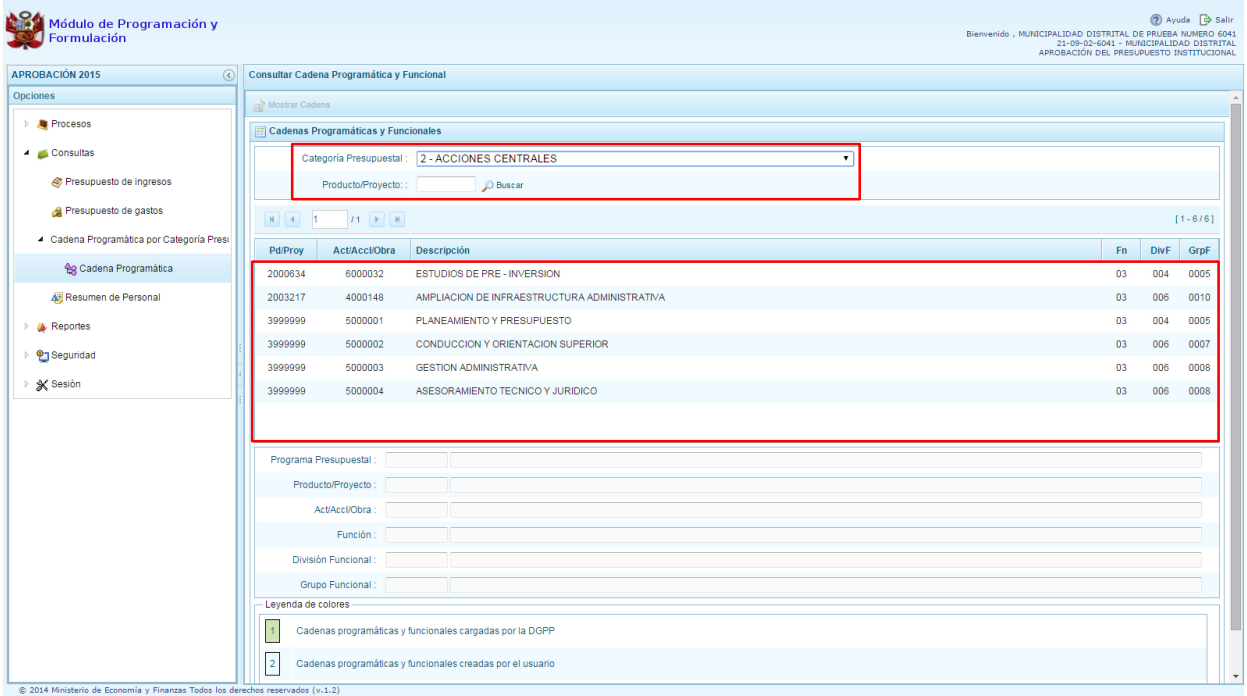

.

5. Para consultar los datos de una sola cadena programática, se debe seleccionar la cadena y presionar el botón

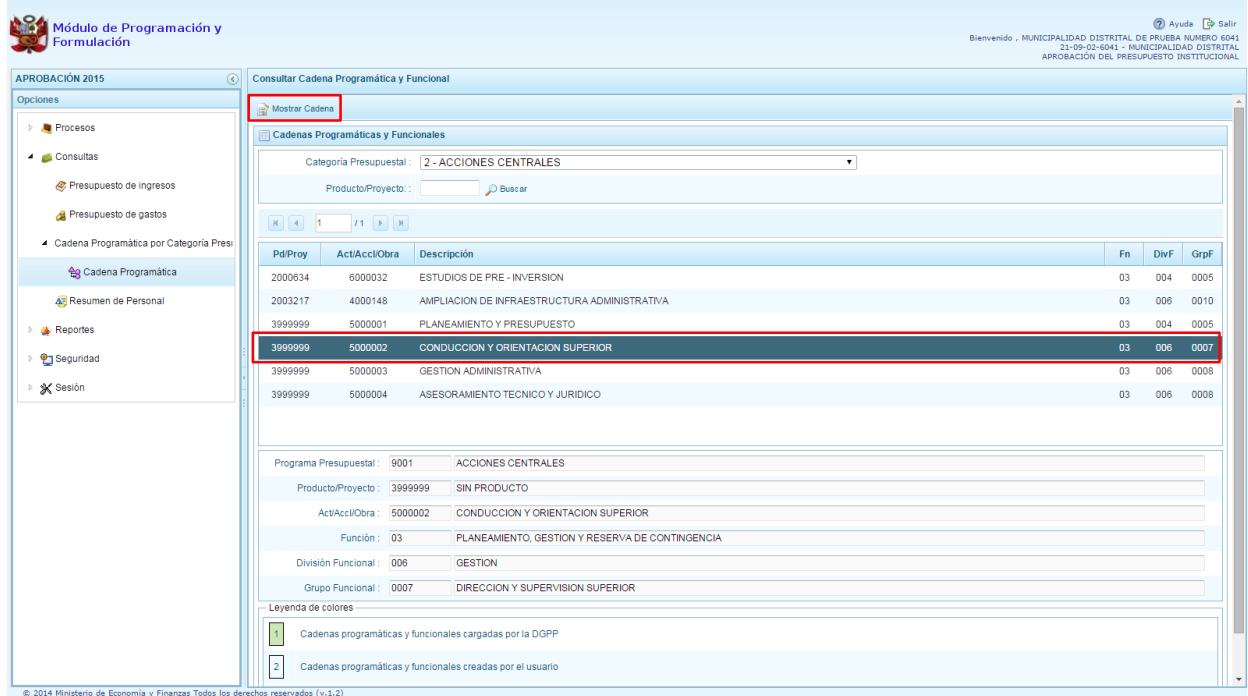

6. Aparece el panel Creación de Cadenas Programáticas y Funcionales con los datos de la cadena seleccionada.

<span id="page-25-0"></span>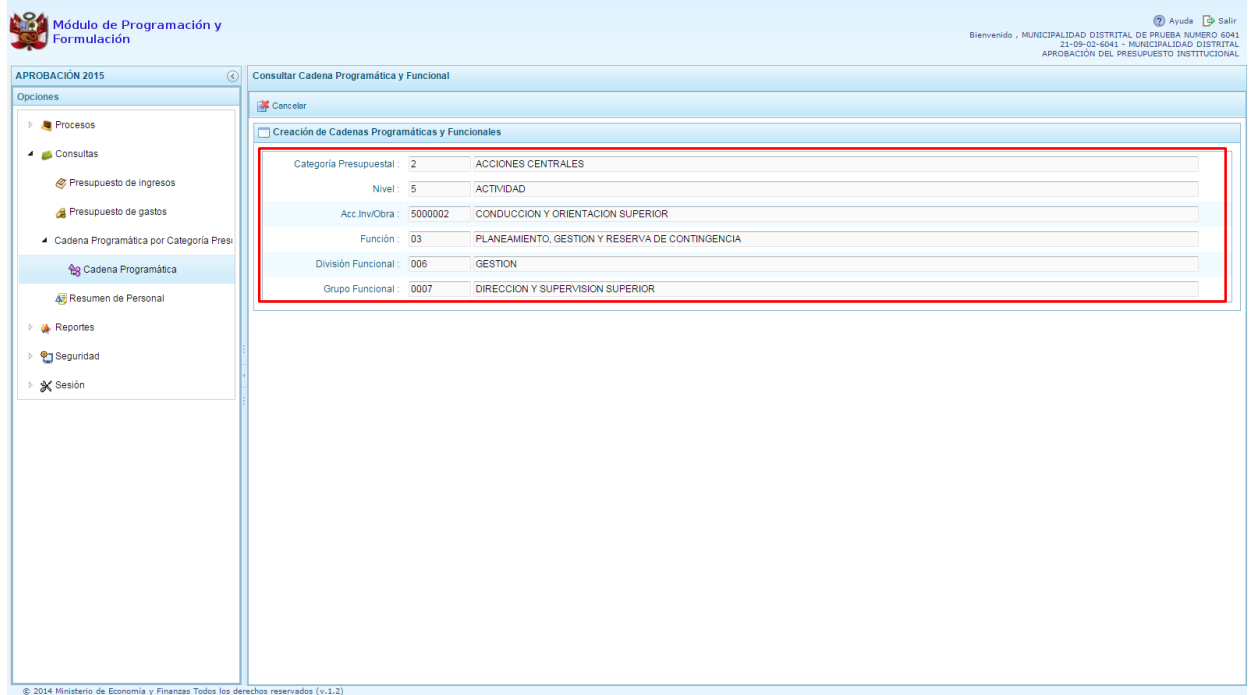

### **3.2.4. Resumen de Personal**

Esta opción permite al usuario con perfil DISTRITO, consultar el número de personas que laboran en la municipalidad distrital así como el costo que generan.

- 1. Ingresar a la opción **Resumen de Personal**
- 2. El sistema presenta dos paneles para la consulta de los datos: Concejo Municipal y Personal Municipal.
- 3. En la pestaña **Concejo Municipal**, se presenta información de la Remuneración Anual Año 2015 correspondiente al ALCALDE y en el caso de los REGIDORES los campos Dieta anual al 31 de Dic. 2014 y Dieta Anual 2015.

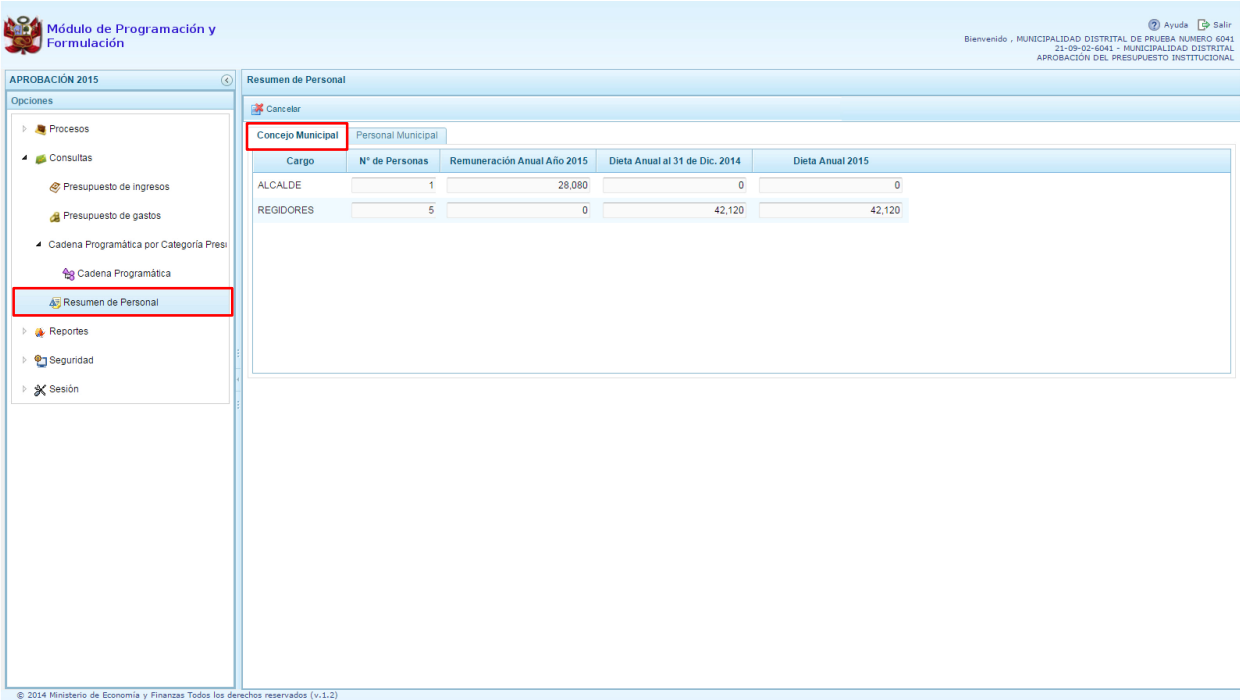

4. En la pestaña **Personal Municipal**, se dispone de los filtros: Activo – Nombrado, Activo – Contratado y Pensionista según el tipo de personal cuyos datos se quiere consultar.

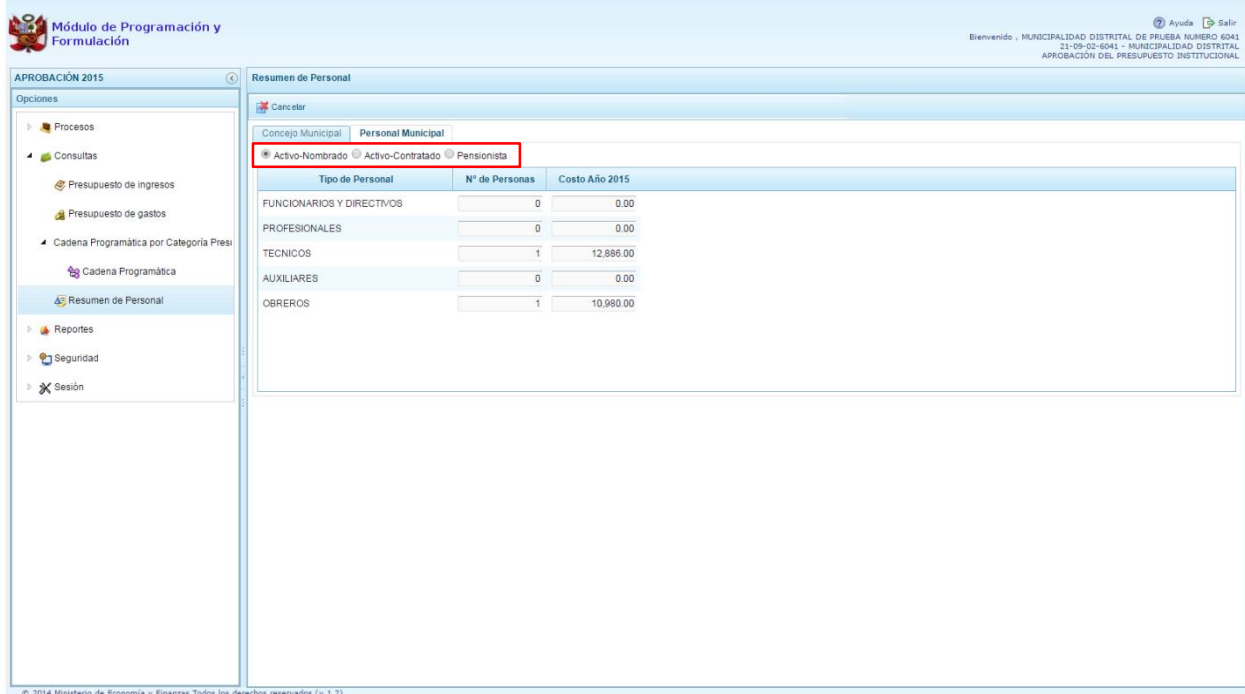

5. Los campos que se muestras son de acuerdo a la categoría de personal seleccionada.

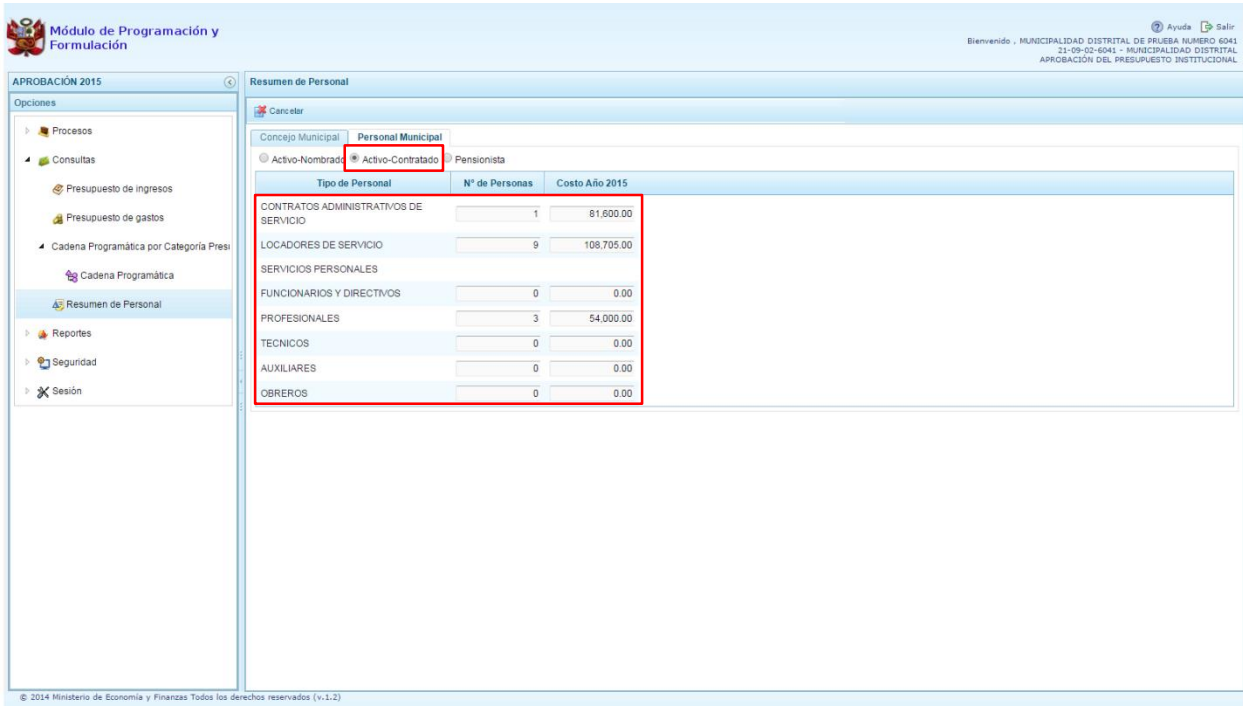

### <span id="page-28-0"></span>**3.3. Reportes**

Esta opción permite obtener diversas salidas o formatos, las cuales presentan información en los diferentes niveles de la estructura programática y funcional. Se tiene las siguientes opciones:

- Aprobación Institucional
	- o Estructura programática
	- o Resumen del Presupuesto
		- **Presupuesto de Ingresos**
		- **Presupuesto de Gastos**
	- o Resumen Analítico del Gasto
	- o Detalle del Gasto
	- o Detalle del Ingreso
	- o Resumen de Categoría Presupuestal
	- o Resumen de Personal
	- o Gastos e Ingresos por Asignación
- Maestros

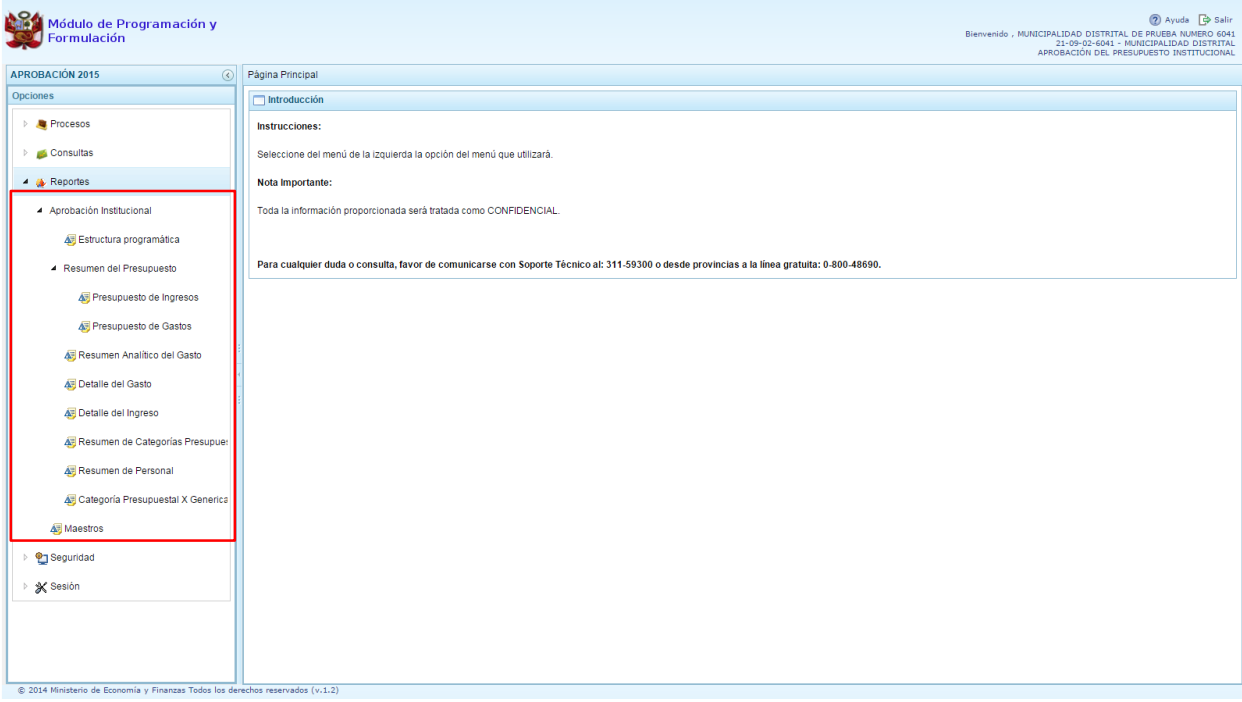

- 1. Luego de seleccionar el tipo de reporte requerido, aparece al lado derecho las opciones y filtros correspondientes para generarlo.
- 2. Luego de seleccionar el tipo de reporte y haber configurado las opciones al lado derecho, se debe presionar el botón imprimir para visualizar el reporte generado.

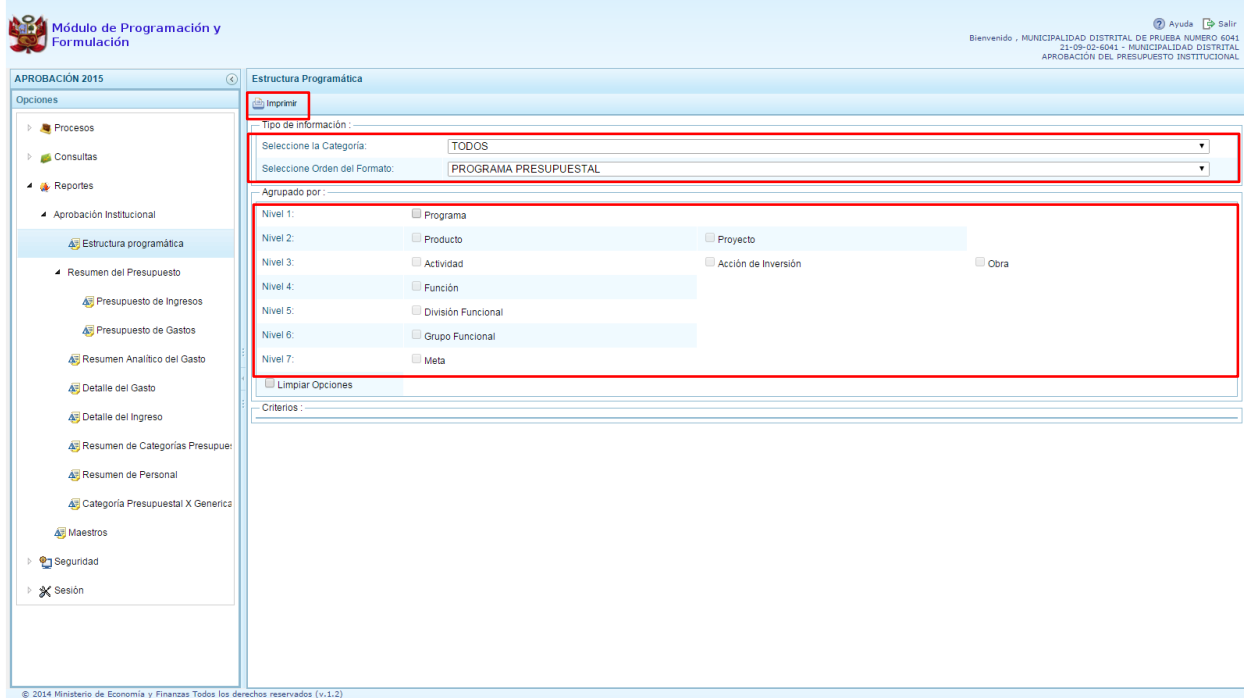

3. Por otro lado, la opción "Maestros", permite, además de visualizar e imprimir la información seleccionada, la posibilidad de exportar a formato Excel.

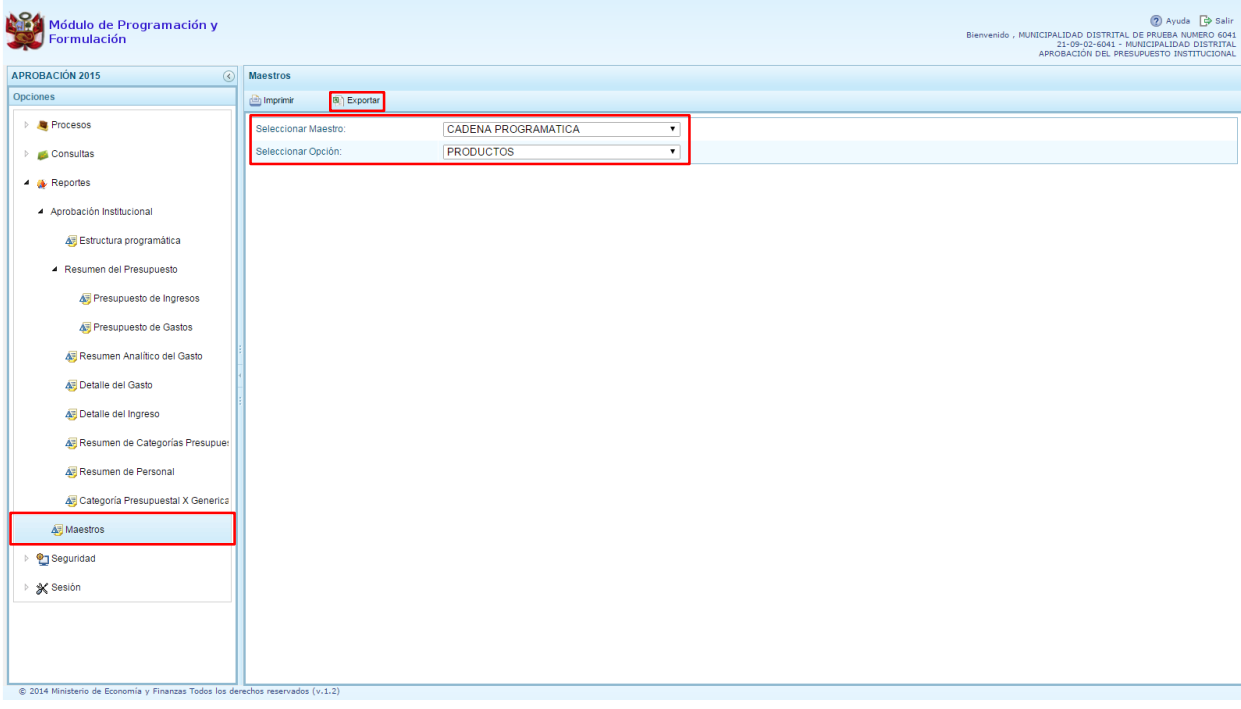

\_\_\_\_\_\_\_\_\_\_\_ . \_\_\_\_\_\_\_\_\_\_\_